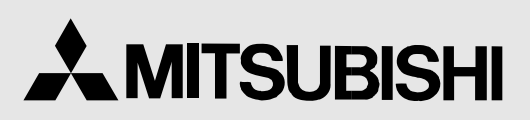

COLOUR VIDEO COPY PROCESSOR MODEL

# CP900E OPERATION MANUAL

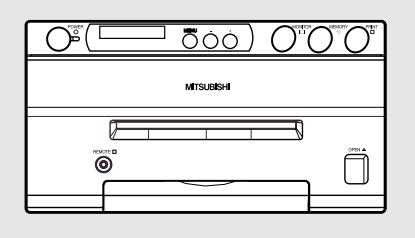

THIS OPERATION MANUAL IS IMPORTANT TO YOU. PLEASE READ IT BEFORE USING YOUR COLOUR VIDEO COPY PROCESSOR.

# COLOUR VIDEO COPY PROCESSOR

This video copy processor complies with the requirements of the EC Directive 89/336/EEC, 73/23/EEC, 93/42/EEC and 93/68/EEC.

The electro-magnetic susceptibility has been chosen at a level that gains proper operation in residential areas, on business and light industrial premises and on small-scale enterprises, inside as well as outside of the buildings. All places of operation are characterised by their connection to the public low voltage power supply system.

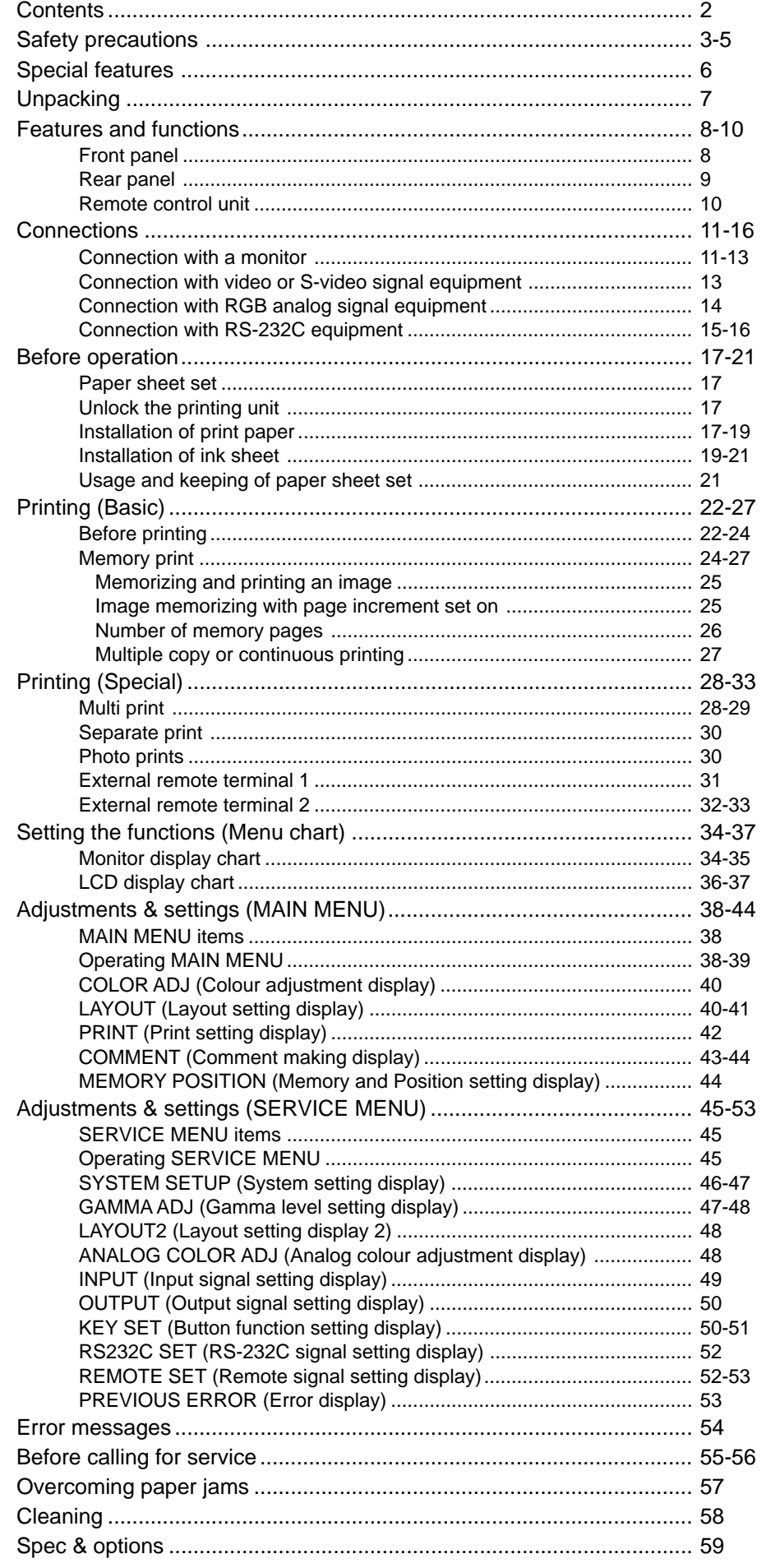

#### **In the interest of safety, please observe the following precautions:**

#### **POWER REQUIREMENT**

This Colour Video Copy Processor is designed for operation on 220-240V, 50Hz AC. Never connect to any outlet or power supply having a different voltage or frequency.

**WARNING: THIS APPARATUS MUST BE EARTHED.**

#### **AVERTISSEMENT: CET APPAREIL DOIT ETRE MIS A LA TERRE.**

## **PROTECTIVE MEASURES**

#### **IF ABNORMALITIES ARISE, ....**

Use of the unit during emission of smoke or abnormal sounds (without adopting countermeasures) is dangerous. In such a case, unplug the power cord from the source outlet immediately, and request maintenance service from the sales dealer.

#### **NEVER INSERT ANY OBJECT INTO THE UNIT**

Foreign objects of any kind inserted into this unit constitute a safety hazard and can cause extensive damage.

#### **DO NOT PLACE ANYTHING ON THE COLOUR VIDEO COPY PROCESSOR**

Heavy objects placed on the Colour Video Copy Processor can cause damage or obstruct proper ventilation.

#### **PROTECT THE POWER CORD**

Damage to the power cord may cause fire or shock hazard. When unplugging, hold by the plug only and remove carefully.

#### **DO NOT PLACE WATER CONTAINERS ON THE UNIT**

Do not place flower vases, and other water-holding containers on the device. If, for some reason, water seeps to the inside of the unit, unplug the power cord from the source outlet, and contact the sales dealer. If used without corrective measures, the unit may be damaged.

"In the interest of safety, avoid handling of liquids near the unit."

#### **DO NOT REMOVE THE CABINET**

Touching internal parts is dangerous, besides, it may lead to malfunction. Contact the sales dealer to carry out internal checks and adjustments. Before opening the cover for eliminating a jammed paper, etc., be sure to disconnect the power cord plug.

#### **UNPLUG THE POWER CORD DURING A LONG ABSENCE**

Turn off the MAIN power switch and unplug the power cord during a long absence.

#### **WHEN TRANSPORTING THE UNIT**

When transporting the unit, remove the ink cassette and paper. Make sure to slide the printing unit lock switch to the lock position.

#### **BE CAREFUL AROUND PRINT PAPER EXIT SLOT**

Do not insert your hand or any material into the paper exit slot during printing. Do not touch the cutter blade inside the paper exit slot. Otherwise, your finger will be injured.

#### **DO NOT TOUCH THE THERMAL HEAD**

Do not touch your hand to the thermal head (located inside the unit). The thermal head is heated to high temperature. This may cause injury.

#### **BE CAREFUL WITH THE PRINTING UNIT**

Do not move the unit while the printing unit is sliding out. This may cause injury. Be careful not to catch your finger in the printing unit while the printing unit is being retracted into the unit.

#### **CONNECTION CABLES**

Use the provided power cord. When connecting the unit with an equipment with RS-232C interface, use the RS-232C crossover cable.

## **INSTALLATION LOCATIONS**

#### **MAINTAIN GOOD VENTILATION**

Ventilation slots and holes are provided on this unit. Place the unit on a hard and level surface and locate at least 10 cm from walls to insure proper ventilation. When putting the unit on the system rack, take a space between the unit and the back of the rack.

#### **UNSUITABLE LOCATIONS**

Avoid shaky places or hot-springs areas where hydrogen sulfide and acidic ions are likely to be generated.

#### **PLACES WITH HIGH HUMIDITY AND DUST**

Do not place the unit locations with high humidity and dust. They can cause extensive damage. Avoid places where unit is likely to be exposed to oily fumes and vapours.

#### **PLACES NOT LIKELY TO BE EXTREMELY HOT**

Places exposed to direct sunlight, or near heating appliances can attain extremely high temperatures, which may deform the cabinet, or can become a prime cause of damage.

#### **PLACE THE UNIT ON A HORIZONTAL LEVEL**

The unit is likely to be affected if it is placed in slanted conditions or in unstable places.

#### **PROTECT AGAINST DEW FORMATION**

In extremely cold regions, if the unit is moved quickly from an extremely cold place to warmer one, dew is likely to be formed. If dew is formed, printing is not possible.

#### **OPERATING AMBIENT TEMPERATURE RANGE**

The operating ambient temperature range is 41°F - 104°F (5°C to 40°C), and humidity of 20 - 80%. When using the unit on the system rack, be sure to keep this ambient temperature inside the rack.

## **FOR LONG OPERATING LIFE**

#### **UNSUITABLE MATERIALS FOR THE COLOUR VIDEO COPY PROCESSOR**

Coat flaking and deformation are likely to occur if the unit is wiped with chemical dusters, benzine, thinner or any other solvent, if rubber or PVC items are left in contact with the unit for extended duration, or if the unit is sprayed with insecticide.

#### **CARE OF THE CABINET**

Unplug and clean with a soft cloth slightly moistened with a mild soap and water solution. Allow to dry completely before operating. Never use petroleum base solutions or abrasive cleaners.

#### **HEAD ABRASION**

The thermal head, like the video head, wears out. When it is abraded, it becomes hard to print out fine details of the picture. In such a case, it is necessary to replace the thermal head. Consult with the sales dealer for replacing the head.

#### **CONNECTING DEVICES**

Read thoroughly "Operating Precautions" of the instruction booklets for the devices connected with the Colour Video Copy Processor.

The power cord must be disconnected after printing is over.

#### **CAUTION ON RELOCATING**

When transporting this unit, make sure it is not likely to be subjected to impacts. They can be a prime cause for damage. Further, make sure to disconnect the power cord from the power outlet, and the cables from the connected devices.

## **SAFETY CHECKS**

Periods: According to the recommendations of the manufacturer of the medical devices.

Scope: a) Visual inspection

Housing, leads, controls, displays, labels/markings, accessories, operation manual.

b) Functionality test

 Testing of functions (according to operation manual) as well as compatibility and usability of devices and accessories.

c) Electrical test

Testing of electrical safety of the system according to EN60601-1.

High humidity or dust

Avoid locations with high humidity and dust in order to avoid malfunctioning of the device.

Also avoid locations subject to corrosive gasses and smoke.

Heat

Direct sunlight, heaters or other heat sources may deform the housing and subsequently cause malfunctioning.

## **TECHNICAL DESCRIPTIONS**

The supplier will make available on request such circuit diagrams, component part lists, descriptions, calibration instructions or other information which will assist the USER's appropriately qualified technical personnel to repair those parts of the EQUIPMENT which are classified by the manufacturer as repairable.

The use of ACCESSORY equipment not complying with the equivalent safety requirements of this equipment may lead to a reduced level of the resulting system

Consideration relating to the choice shall include:

- use of the accessory in the PATIENT VICINITY.

- evidence that the safety certification of the ACCESSORY has been performed in accordance to the appropriate EN60601-1 and/or EN60601-1-1 harmonized national standard.

The transportation and storage environmental conditions are:

Temperature : -20°C - +60°C (-4°F - +140°F)

Humidity : 90% RH or less at 40°C (104°F)

Note: The above transportation environmental conditions indicate the storage environmental conditions during transport.

## **OTHER CAUTIONS**

Dust or other foreign matter adhering to the print paper or the ink cassette, or deformation resulting from exposure to extremely low or high temperatures could cause loss of colour, uneven colour or lines, or wrinkles in the print images.

If there is noise or vibration in the VCR still-image or playback picture, the print image may be distorted or the upper part may be crooked.

#### **NOTE:**

#### **YOUR UNDERSTANDING IS REQUESTED FOR THE LOSS OF IMAGES IN MEMORY DUE TO THE SUDDEN OCCURRENCE OF A MALFUNCTION.**

As for paper sheet set, refer to Page 17, "Paper sheet set".

## **THERMAL PAPER**

- When the remaining length of the paper is about 25cm (10"), a color belt appears at the paper end. Prepare for replacement of the paper. If the remaining paper length is less than 25cm (10"), printing becomes uneven due to the uneven paper core surface.
- When the printed paper is touched by wet hand, the print may be discoloured.
- When the paper runs out during printing, the printing operation stops and "CHANGE PAPER" is displayed by the LCD on the front panel. Install new paper at this time.
- Store the printed paper in a place with low humidity free from a direct sunlight.
- If the paper absorbs nonvolatile organic solvents (alcohol, ester, ketone, etc.) the print may be discoloured.
- Particularly, if the paper comes in contact with soft vinyl chloride such as a transparent tape, it quickens discoloration. • Do not use paper other than the specified one.
- Immediately after the paper is replaced, 2-3 images may be printed with a blank part due to hand's dust or oil.
- Avoid a direct sunlight or a place near a heater, and store the paper in a place with  $30^{\circ}C$  (86 $^{\circ}F$ ) or lower temperature and 35-80% RH.
- When the paper is rapidly transferred from a cool place to a hot place, a vapour or a dew is generated on the paper surface causing paper jam or degraded printing quality.
- A finger print or dust on the paper surface may degrade the printing quality.

#### **Note:**

Mitsubishi brand thermal paper is specially treated with an antistatic coating against thermal head damage caused by staticelectricity discharge.

The use of non-treated paper may cause premature head failure in your product.

**This product is to be employed with medical equipment, just for reference purpose, not for medical diagnostic purpose.**

**SHOOTING TROUBLE-**

**ADJUSTMENTS** 

**OTHERS**

OTHERS

**CONNECTIONS**

PRECAUTIONS FEATURES

**ADJUSTMENTS PRECAUTIONS FEATURES PREPARATION PRINTING**

**PRINIZO** 

**CONNECTIONS PREPARATION** 

## **SPECIAL FEATURES**

#### **AVAILABLE IN VARIOUS MEDICAL FIELDS, INCLUDING ENDOSCOPY DIAGNOSIS**

3 kinds of colouring characteristics (gamma curve) are employed, which are the best for medical diagnostic devices, including endoscope requiring precise images and ultrasound diagnostic equipment etc. The colour is reproducible for each diagnostic equipment with easy operation. Each gamma curve is adjustable for each user flexibly.

#### **2 PRINT SIZES ARE AVAILABLE ACCORDING TO THE PURPOSE**

2 printing sizes, L size (max.110 x 160 mm) and S size (max.110 x 105 mm), are selectable.

#### **MULTI PRINT FUNCTION BY THE CAPACIOUS FRAME MEMORY**

As this unit has 3 frame memories, it can store an image during its printing. So the time of diagnosis will be shorten remarkably.

#### **HIGH SPEED PRINTING**

Printing speed is approx. 12 seconds (in S size print). Using a rollpaper shortens the time for installing and removing.

#### **LARGE CAPACITY OF PRINTING**

Maximum number of printing (S size) is 200 printings per a roll paper. The large capacity of rollpaper printing reduces a time of exchanges.

#### **POSSIBLE OF PRINTING IN HIGH QUALITY**

High quality print is available in sublimation dye thermal method which is superior in repeatability of images. It also employs 256 gradients and about 16,700,000 colours in each YMC.

#### **325 PPI HIGH RESOLUTION**

325 PPI (Pixel Per Inch) high resolution clears the image data. Precise illustrations and photo images can be printed sharply.

#### **MULTI PRINT FOR VARIOUS DEMANDINGS**

2, 4, and 16 images of multi print are available. Several multi print modes are selectable according to demanding.

#### **UNIQUE COLOUR IMAGE CONTROL SYSTEM WITH THE IC CHIP BUILT IN INK SHEET ROLLS**

By setting the supplied IC chip to ink cassette, the remaining of ink sheet can be displayed. It also controls the colours of the printing images.

#### **WIDE COMPATIBILITY WITH A VARIETY OF INTERFACE AND SYSTEMS**

- (1) Input and output control signals from RS-232C/Rear remote interfaces
- (2) Fixing function to internal sync. signal avoiding the loop phenomena of sync. signal
- Stroboscope sync. function responding to fundus camera system
- (4) Image adjusting function such as contrast, brightness, depth etc. of printing image
- (5) Capable of storing 3 kinds of setting and adjustment according to each using condition.

## **UNPACKING**

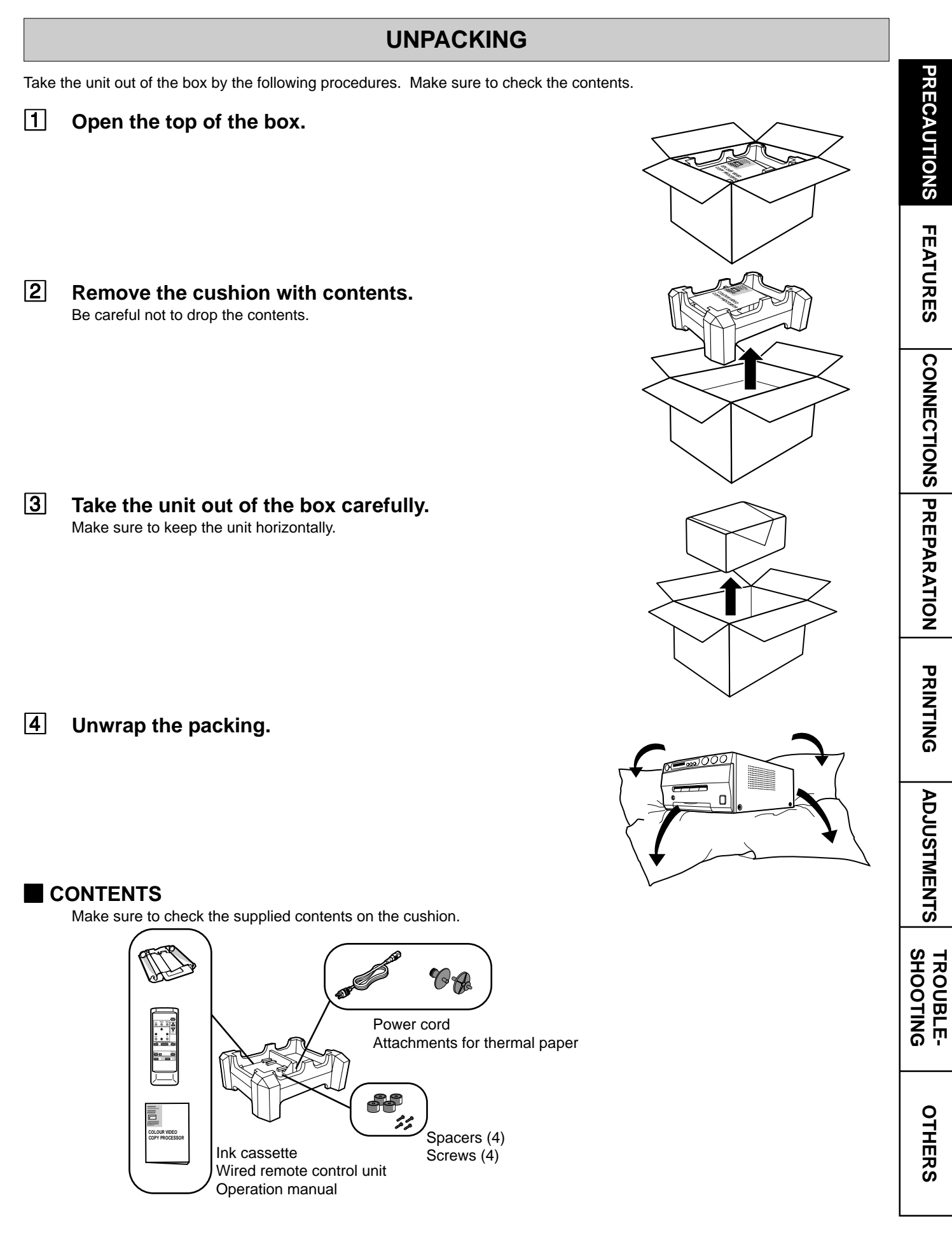

#### **FRONT PANEL**

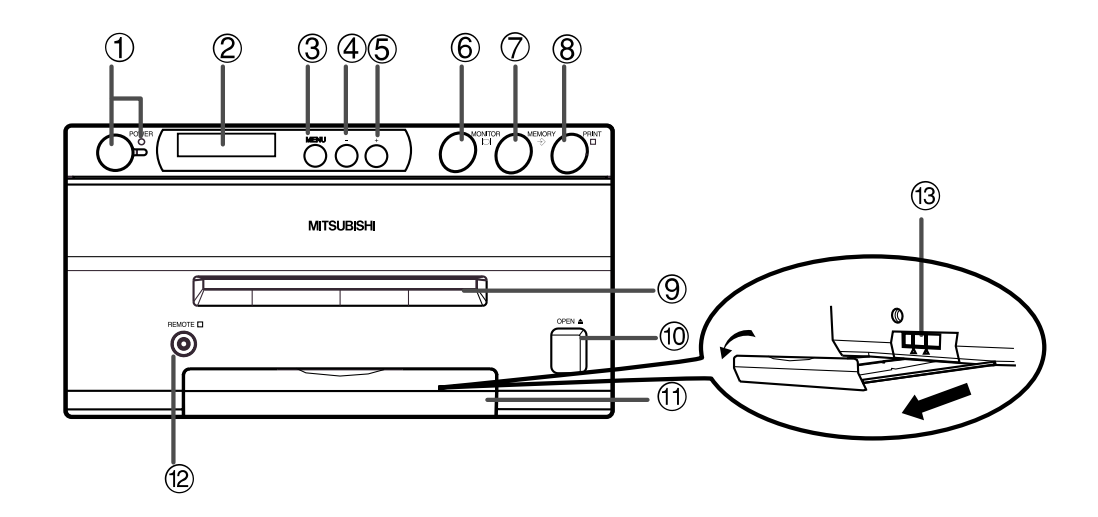

#### 1**POWER BUTTON(INDICATOR)**

Press to turn on power. Press again to turn off power. When the power is turned on, the indicator illuminates.

#### 2**LCD (LIQUID CRYSTAL DISPLAY)**

Indicates input signal settings and various function modes and settings. Use Menu on the monitor or LCD for setting functions. See pages 36 - 37.

#### 3**MENU BUTTON**

Press for colour adjustment. The item will be switched in order of ;

SELECT COLOR/B&W→BRT→CONT→R-SUB→G-SUB →B-SUB→CENTER[+]→CANCEL[+]→SET[+]→SELECT COLOR/B&W. (When selecting B&W, R-SUB, G-SUB, B-SUB change to Y-SUB, M-SUB, C-SUB.)

To go back to the normal screen, press  $\circledS$  PLUS(+) button while SET[+] is selected. The above menu is displayed on the monitor screen. See page 40.

#### 4**MINUS(-) BUTTON**

Press to decrease the value of each setting item. To set the value, select SETI+1 with 3MENU button and press 5PLUS(+) button.

#### 5**PLUS(+) BUTTON**

Press to increase the value of each setting item. To set the value, select SET[+] with 3MENU button and press this button.

#### 6**MONITOR BUTTON**

Switches the display on the monitor. When this button is pressed, the picture on the monitor screen switches between the picture of the input signal (source image) and the memorized image.

When pressing MEMORY button while holding this button, print paper will be fed and cut automatically, and the mechanism will be initialized. Make sure to press MONITOR button first, or a new image will be memorized.

#### 7**MEMORY BUTTON**

Press to memorize the image to be printed. When signal is not inputted, memory is not available.

#### 8**PRINT BUTTON**

Press to print the image memorized by the MEMORY button. The image on the monitor screen switches to Source image when printing starts. When image is not memorized, printing is not available.

#### 9**PRINT OUTLET**

The printed paper comes out here. Do not put any objects in front of the outlet.

#### **(10 OPEN BUTTON**

Press to slide out the printing mechanism. Make sure to unlock **®PRINTING UNIT LOCK SWITCH.** When it is not working, turn off the power once. Then try to press this button again.

Open the mechanism to load paper and ink cassette or to clear a paper jam.

#### B **TRAY**

Holds the printed paper which was come out from the print outlet. Press down the knob to pull the tray. Make sure to pull it out before using this unit.

#### **(12) REMOTE TERMINAL**

Connects the remote control unit supplied.

#### **13 PRINTING UNIT LOCK SWITCH**

Locks the printing unit. Shift the switch to the left (LOCK side) to lock and to the right (UNLOCK side) to unlock.

This unit is locked when shipping. When transporting this unit, make sure to lock the unit.

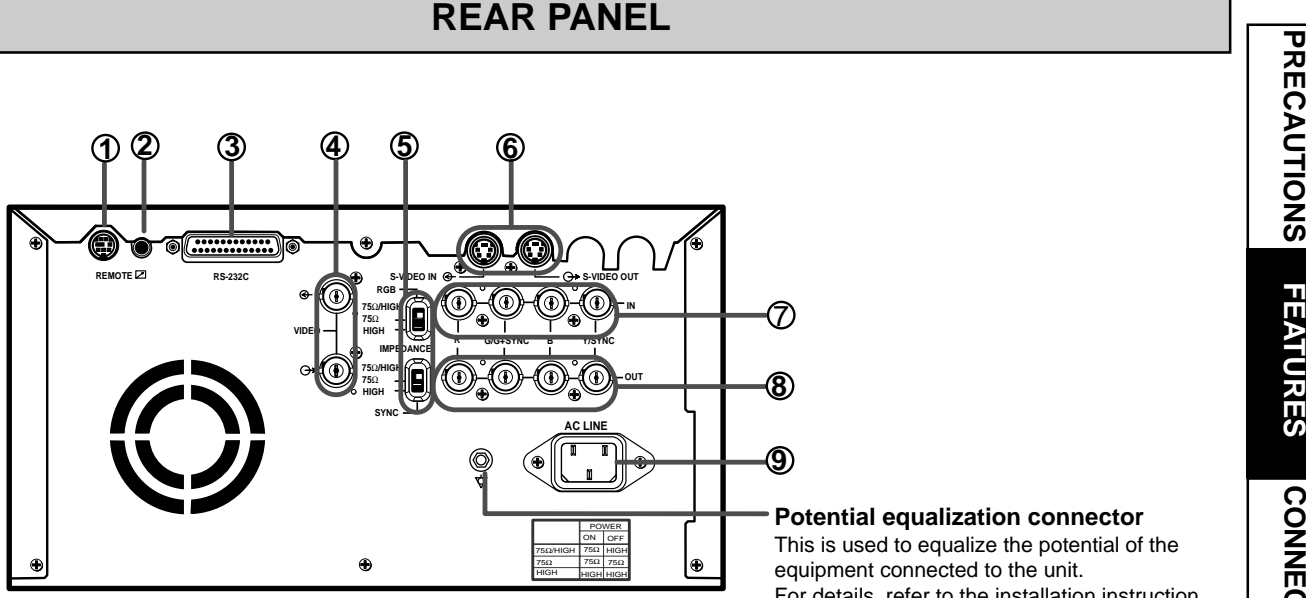

**Potential equalization connector** This is used to equalize the potential of the equipment connected to the unit. For details, refer to the installation instruction of the equipment to be connected.

#### 1**REMOTE TERMINAL 2 (MINI DIN 8 PIN)**

Memorizing images and printing is available by the remote signal inputted through this terminal. It is necessary to make a circuit for remote control unit to use the function. See pages 32-33.

#### 2**REMOTE TERMINAL 1 (STEREO JACK)**

Memorizing images is available by the remote signal inputted through this terminal. It is necessary to make a circuit for remote control unit to use the function. See page 31.

#### 3**RS-232C PORT**

Use these terminals to connect this unit to a device equipped with RS-232C interface. See pages 15-16 for connection.

#### 4**VIDEO SIGNAL INPUT/OUTPUT TERMINAL**

Use these terminals to connect this unit to VIDEO signal equipment. See pages 13.

#### 5**IMPEDANCE SWITCH [IMPEDANCE RGB SYNC.]**

This is a 75ΩHIGH/75Ω/HIGH impedance selection switch for RGB or Sync. signal.

#### 6**S-VIDEO INPUT/OUTPUT TERMINAL**

Use these terminals to connect to S-VIDEO signal equipment. See pages 13.

#### 7**RGB ANALOG INPUT TERMINALS [R G/G+SYNC B H+V-SYNC]**

This is a BNC type input terminal for a RGB analog signal. The sync. signal can be automatically selected between H/V composite and SYNC. ON GREEN (sync. signal imposed on the green video signal) signals. See page 14.

#### 8**RGB ANALOG OUTPUT TERMINALS [R G/G+SYNC B H+V-SYNC]**

This is a monitor output terminal for a RGB analog signal. The sync. signal can be selected between 0.3V (H+V-SYNC) and TTL (H+V-SYNC) signals. See page 14.

#### 9**AC LINE SOCKET**

Connects to the provided power cord. Insert the cord firmly.

**CONNECTIONS**

**FEATURES** 

**OTHERS**

OTHERS

## **REMOTE CONTROL UNIT**

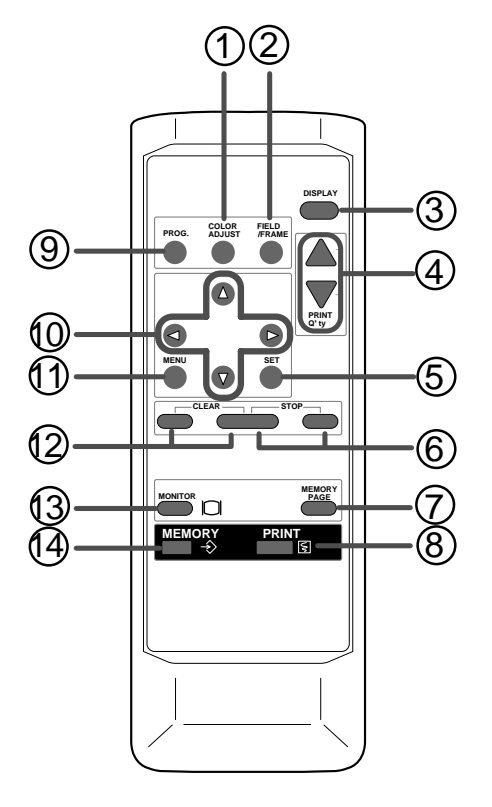

#### 1**COLOR ADJUST BUTTON**

Press to display the COLOR ADJUST menu. See page 40.

#### 2**FIELD/FRAME BUTTON**

Press to switch FRAME and FIELD mode of input signals. The selected mode is displayed on the monitor screen and LCD. FRAME is good for high quality printing of still images, and FIELD is good for printing fast movement images. See page 22.

#### 3**DISPLAY BUTTON**

Press to display the set condition on the monitor screen. Press again to switch off the display.

#### 4**PRINT QUANTITY** {**,** } **BUTTONS**

Use to set the number of copies to be printed. The set number of copies is displayed on the monitor and on the front LCD. Press  $\triangle$  to increase the number and  $\nabla$  to decrease the number.

When pressing  $\blacktriangle$  or  $\nabla$  button during printing, the counter becomes "1" and continuous printing is cancelled. It also cancels the reserved printing. See page 27.

#### 5**SET BUTTON**

Press to go to SAVE PRG. Repress to memorize the values and exit the MENU mode. See page 34-35.

#### 6**STOP BUTTONS**

Press to cancel the printing process and start mechanical initializing. When pressing these buttons during displaying MAIN MENU, SERVICE MENU will be displayed.

#### 7**MEMORY PAGE BUTTON**

Use to select the image memorized . The memory page is switched every time this button is pressed. The selected memory page mark illuminates.

#### 8**PRINT BUTTON**

Press to print the image memorized by the MEMORY button.

#### 9**PROGRAM BUTTON**

Press the PRG. button to select between 3 types of user presets. Functions previously set with the MENU can be stored into 1 of 3 memories and recalled. Programs cannot be changed during printing. It may take longer to change the program.

#### A{**,** }**,** [**,** ] **BUTTONS**

Use to set the MENU display. Values are increased/ decreased and the cursor position is changed with these four buttons. These buttons are also used to select one of memorized images. See page 38 and 45.

#### B**MENU BUTTON**

Press to display MAIN MENU used for various settings. See pages 34-35.

#### C**CLEAR BUTTONS**

Press to eliminate all or a part of memorized images.

#### **<b>13 MONITOR BUTTON**

Press to switch the image of the input signal and the memorized image being displayed.

#### **(4) MEMORY BUTTON**

Use to memorize the image to be printed. The memorized image is displayed on the monitor screen for one second, then the image of the input signal is displayed.

The functions of this unit can be set by the menu screens displayed on the monitor.

- Connection with a monitor
- Connection with VIDEO/S-VIDEO signal equipment
- Connection with RGB analog signal equipment
- Connection with RS-232C equipment

Connect this unit with a monitor to check the images to be printed and the images stored in memory. The following examples show the connections with a video signal, S-video signal,RGB analog signal and RS-232C equipment. Connect with the necessary signal equipment.

Make sure to turn off the power of the unit and connecting equipment before connection.

## **CONNECTION WITH A MONITOR**

Make sure to turn off the power before setting. (EXAMPLE)

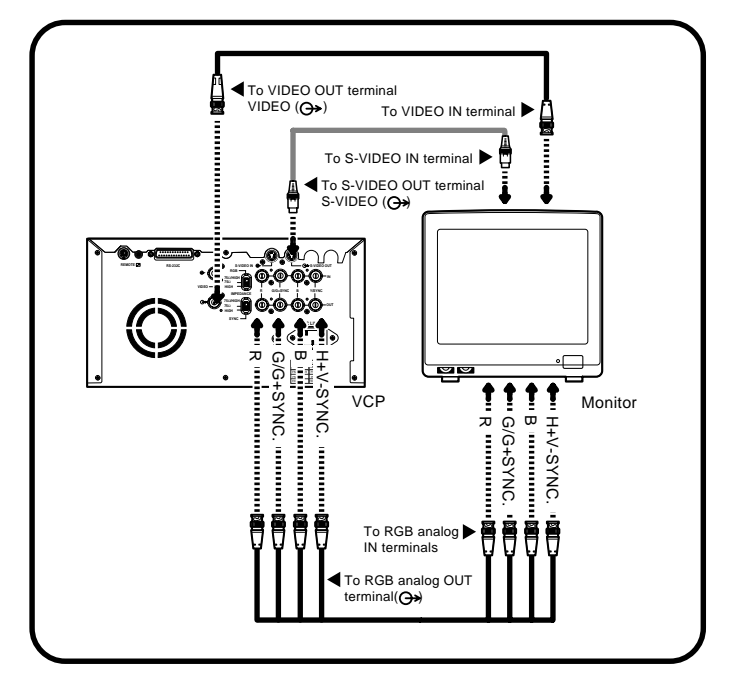

#### **NOTE**

When the sync. polarity or sync. signal of a monitor to be connected is not adjusted to the initial setting of this unit, the image may not be displayed correctly. In this case, adjust the sync. polarity and sync. signal output to the monitor. When the image is displayed correctly, the setting is not required. (Refer to the operation manual of the monitor as for the sync. polarity and sync. signal of the monitor.)

• The sync. polarity and sync. signal is set by the menu displayed on LCD.

#### 1 **Press MENU button.**

MAIN MENU is displayed.

## 2 **Press STOP button on remote control unit.**

SERVICE MENU is displayed.

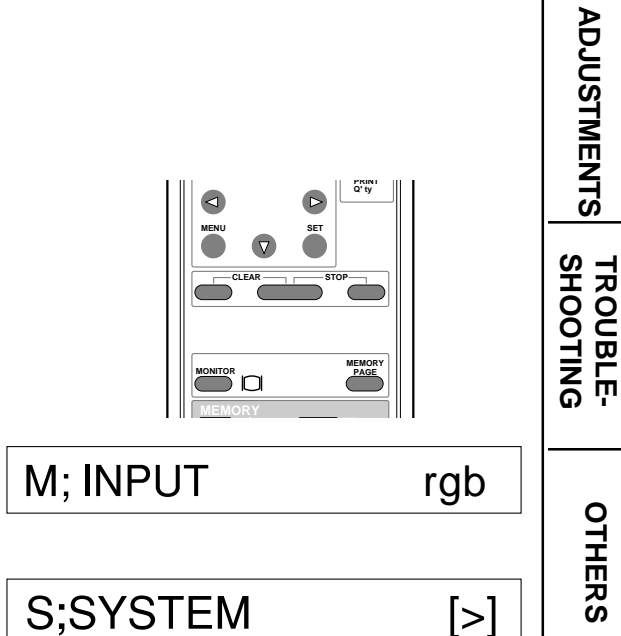

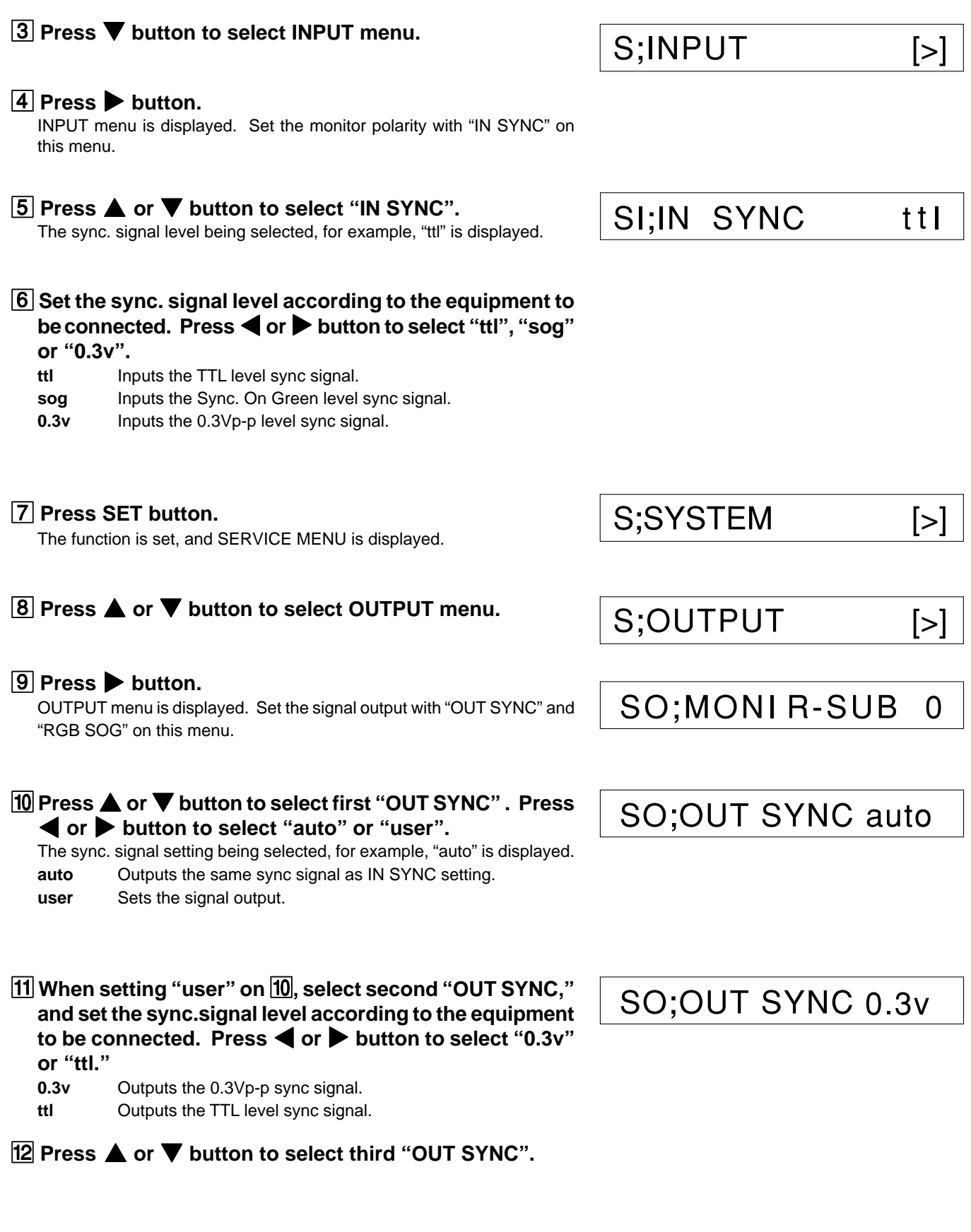

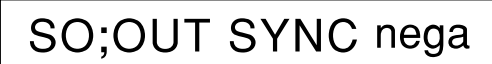

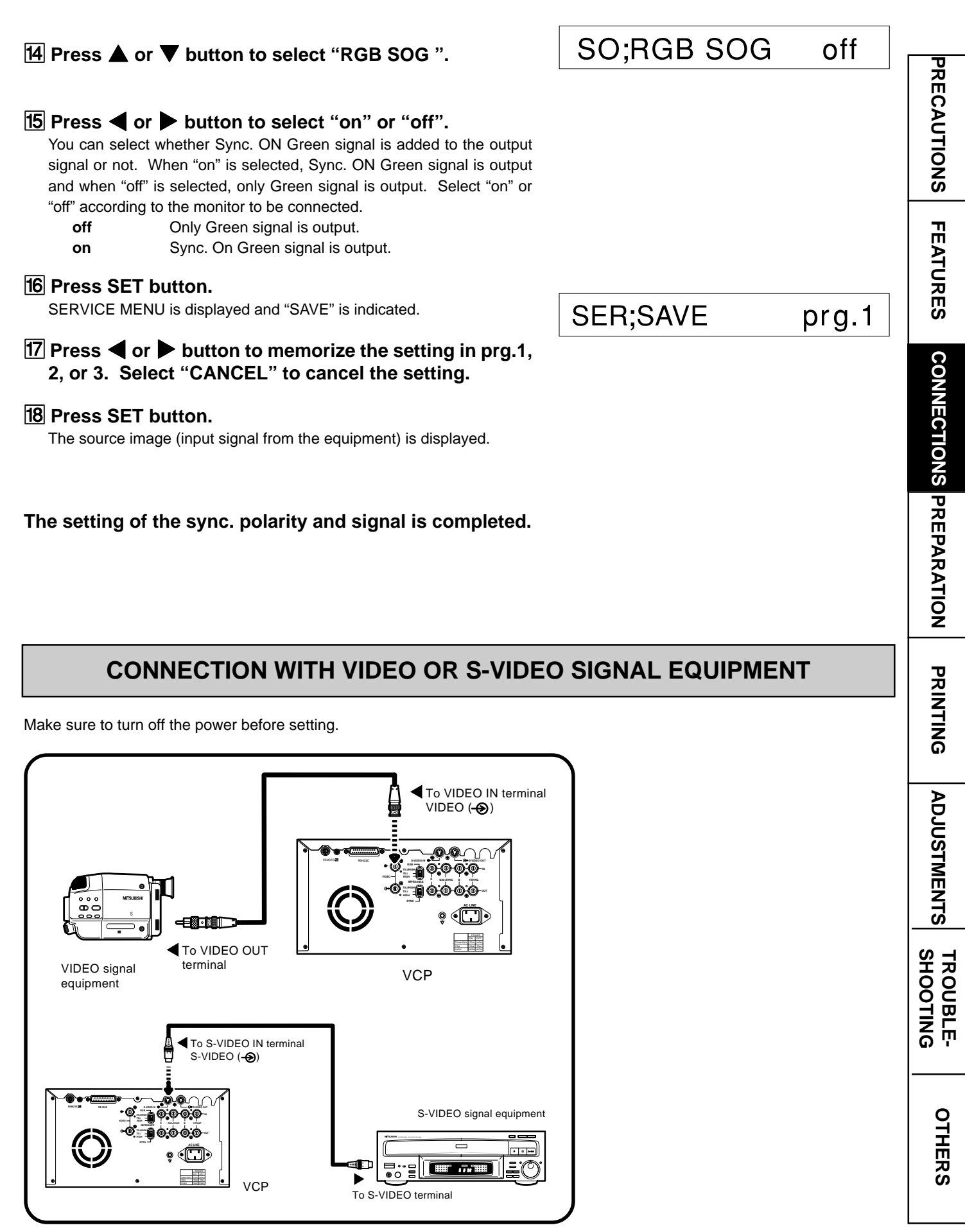

## **CONNECTION WITH RGB ANALOG SIGNAL EQUIPMENT**

Make sure to turn off the power before setting.

#### (EXAMPLE)

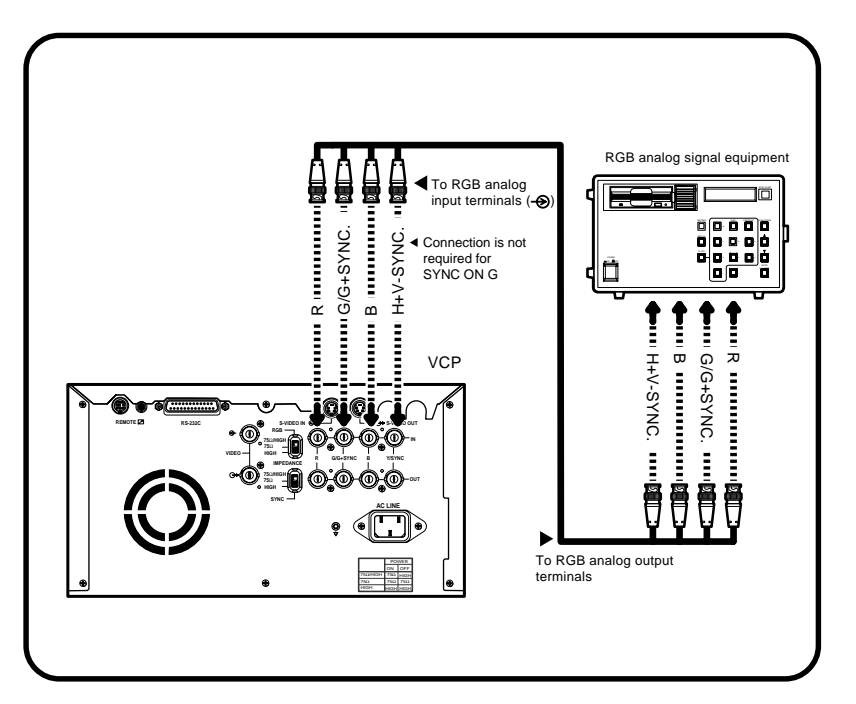

This unit is designed to accept RGB video at the PAL frame rate, nominally 15.75kHz horizontal and 50Hz at vertical.

#### 1 **Connect this unit and RGB analog signal equipment with a BNC cable.**

#### 2 **Set the RGB IMPEDANCE switch to "75**Ω**/HIGH". Set the sync. signal IMPEDANCE switch to "HIGH".**

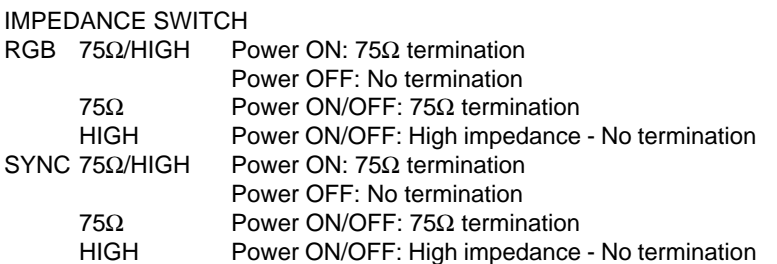

The normal settings are: RGB 75Ω/HIGH and SYNC : HIGH

When the printer is between the RGB video source and the monitor the normal settings should be used. If the  $75Ω$  termination is not set correctly, the video will be either too dark or too bright.

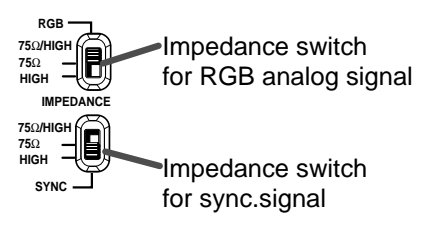

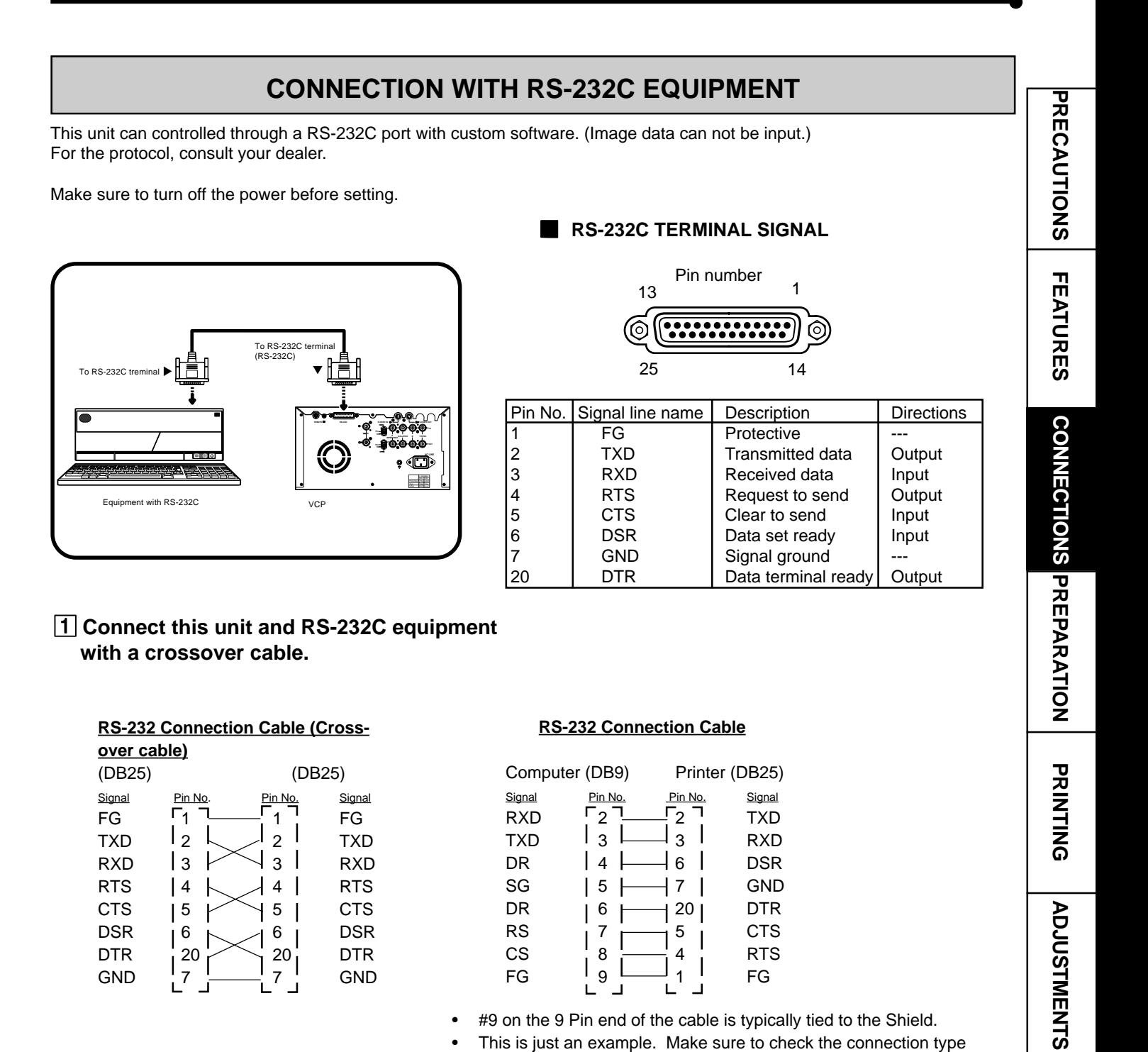

- #9 on the 9 Pin end of the cable is typically tied to the Shield.
- This is just an example. Make sure to check the connection type for the using equipment.

2**Set the baud rate according to the equipment to be connected. Press MENU button, then press STOP button on remote control unit.** SERVICE MENU is displayed.

3 **Press** } **button to select "RS232C."**

S;SYSTEM [>]

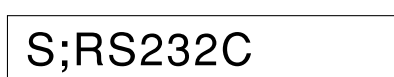

**15**

 $\mathsf{[>]}$ 

**OTHERS SHOOTING TROUBLE-**

OTHERS

**TROUBLE-<br>SHOOTING** 

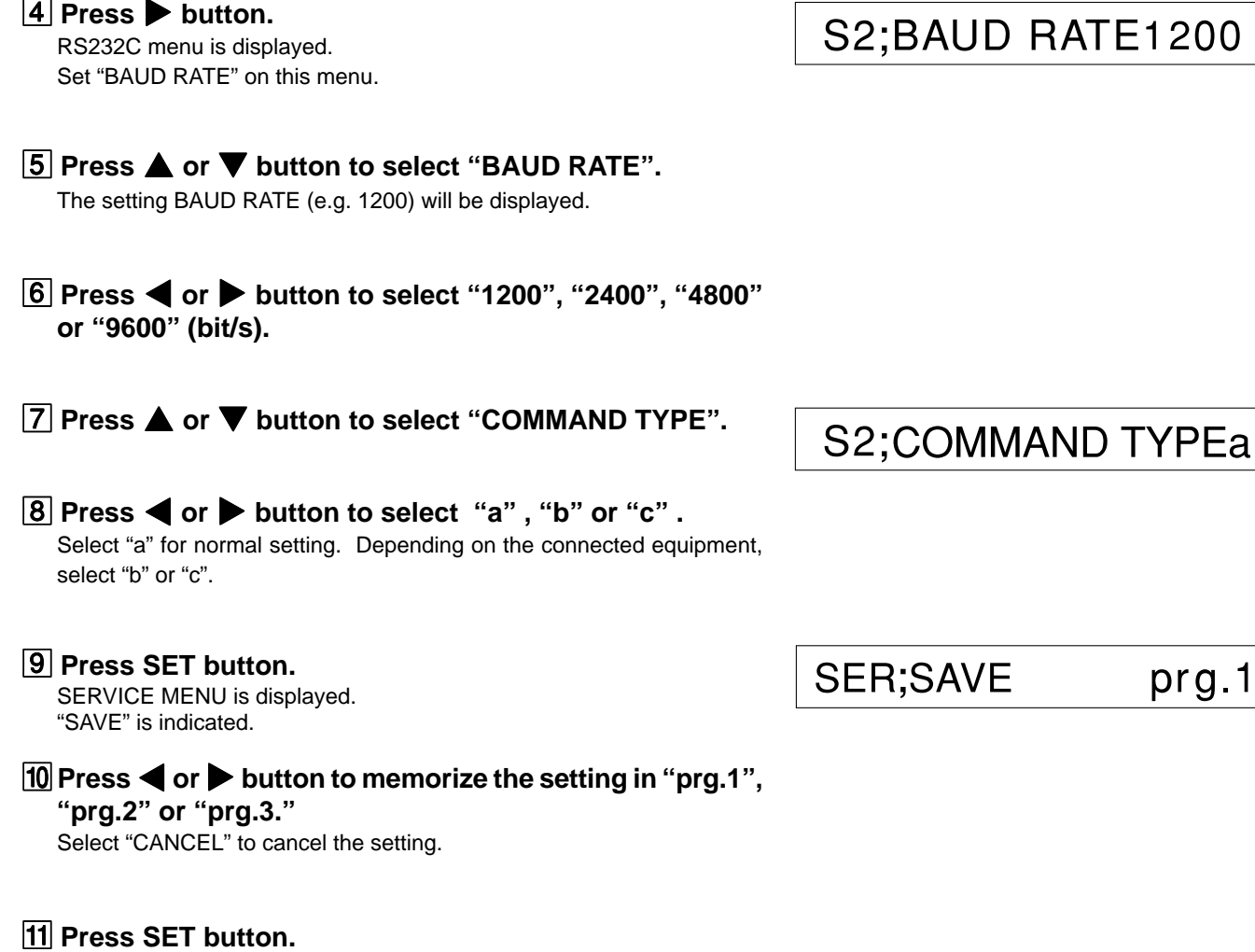

The source image (input signal from the equipment) is displayed.

#### **The setting of BAUD RATE and COMMAND TYPE is completed.**

#### **12** Set the communication format of the computer with a **computer connected.**

Synchronizing system : Asynchronous communication Data bit length : 8 bits Parity bit : Nothing Stop bit length : 1 Transmission order : Sent from LSB Baud rate (bit/sec.) : 1200, 2400, 4800, 9600

## TE1200

prg.1

#### **Before printing,**

- **1. Unlock the printing unit. (See below)**
- **2. Install the print paper and ink cassette. (pages 17-21)**

## **PAPER SHEET SET**

When using this unit for printing, make sure to use the following types of paper sheet and ink sheet set.

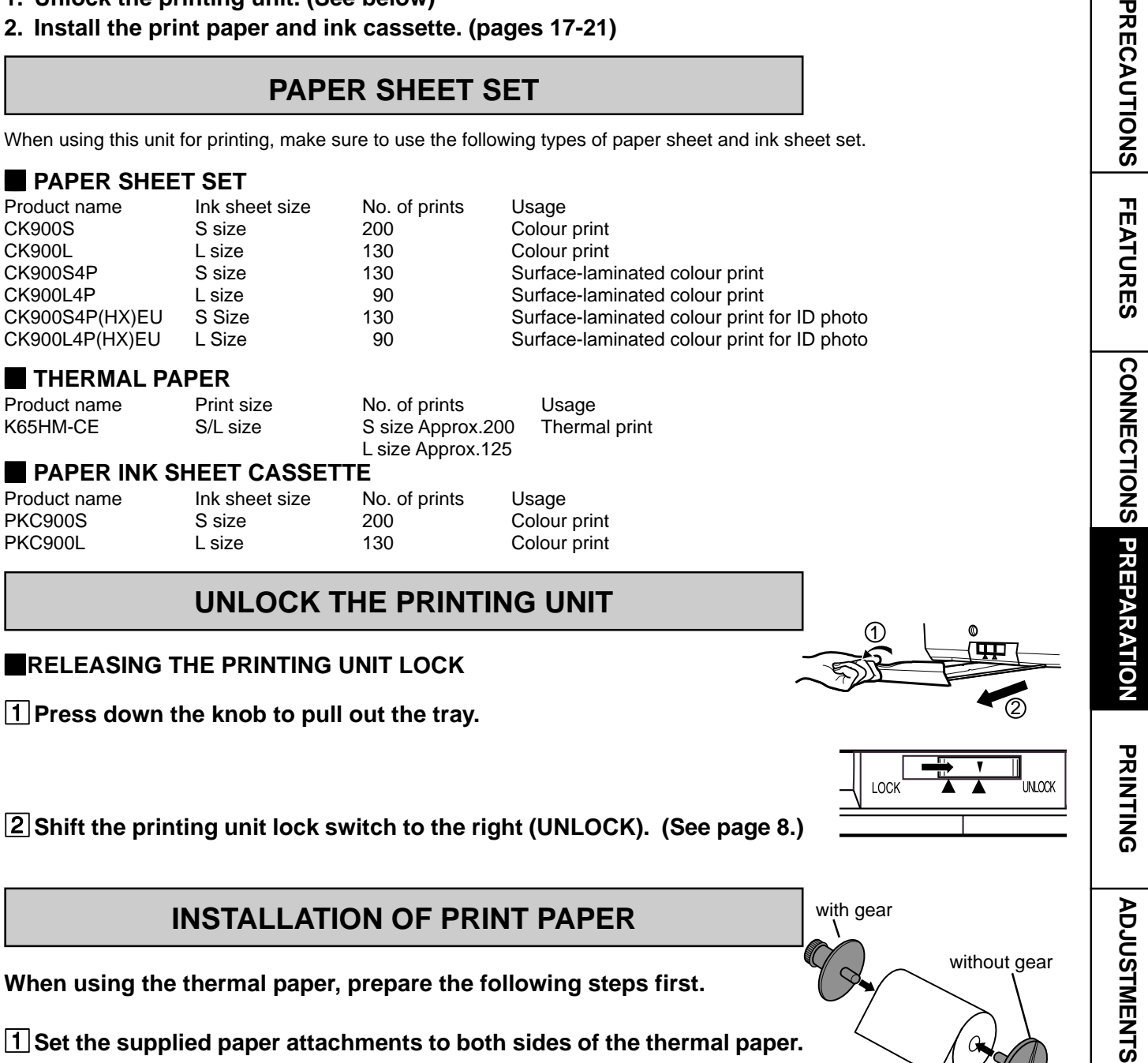

2**Shift the printing unit lock switch to the right (UNLOCK). (See page 8.)**

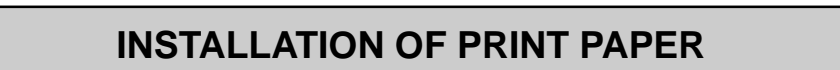

**When using the thermal paper, prepare the following steps first.**

1**Set the supplied paper attachments to both sides of the thermal paper.**

**NOTE** Set the attachment with gear on the left side. Make sure to set them correctly.

## 2**Pull out the thermal paper about 20cm and cut it.**

Remove the part with seal paste, dust and fingerprints.

3**Cut the both corners of the paper.**

**Installation for the thermal paper is completed.**

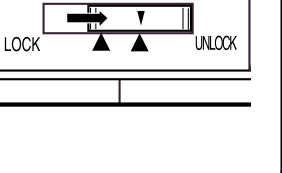

**PRECAUTION** 

**PRINTING** 

with gear

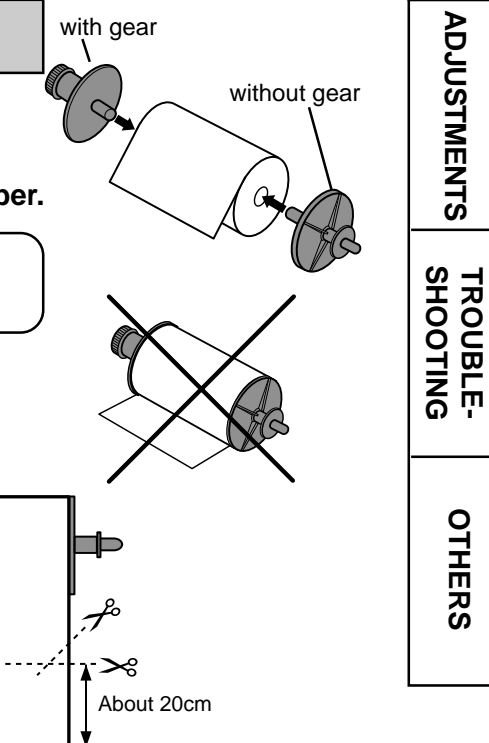

## **BEFORE OPERATION**

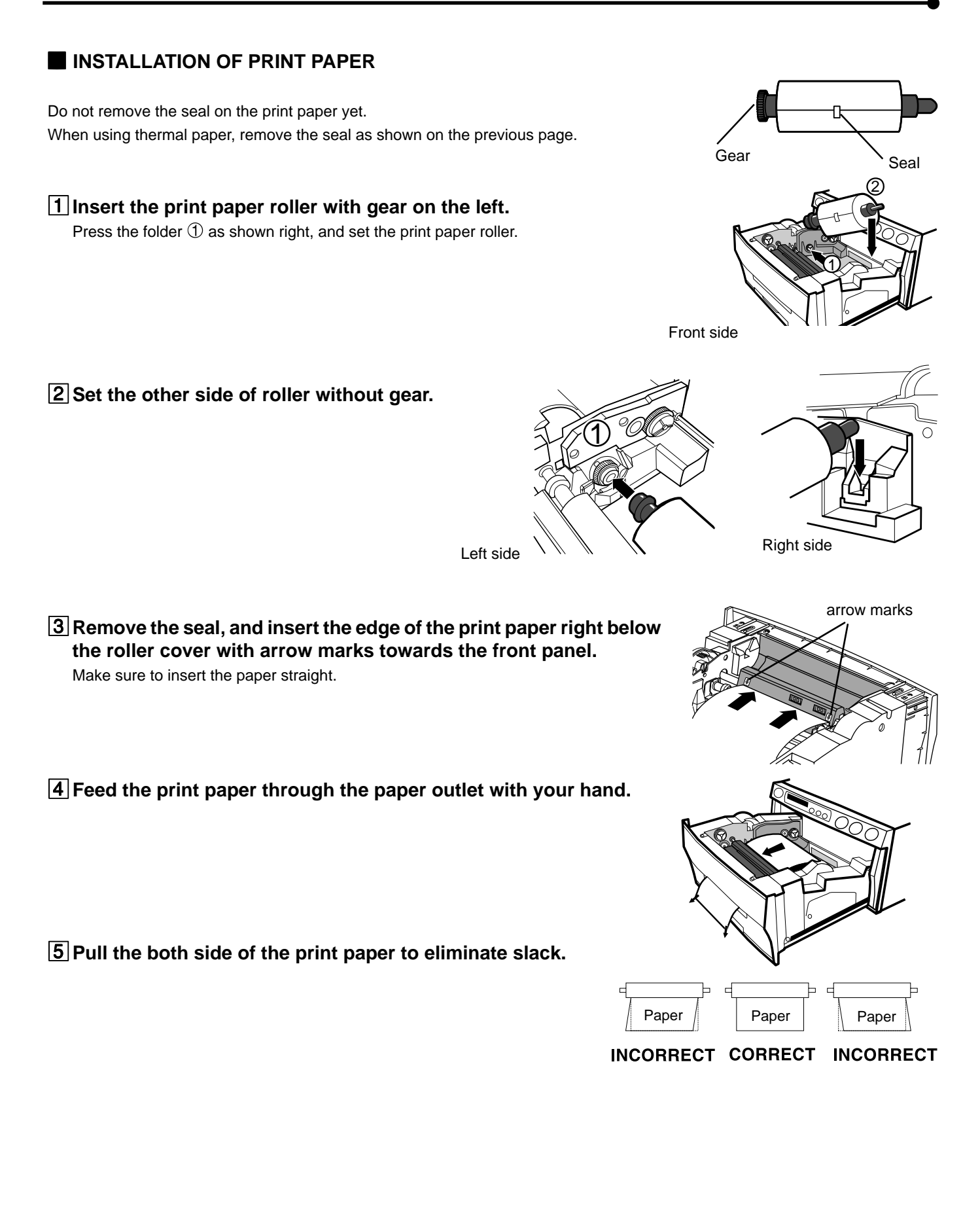

## **PRECAUTIONS ON SETTING THERMAL PAPER**

When setting the thermal paper, observe the following precautions to prevent paper jam.

**• Do not use defective paper.**

Do not use the bent or wrinkled paper.

**• Adjust the paper position correctly.**

When the paper is fed out skewed from the print exit, adjust the paper position so that it is fed out straight.

**• Do not slack the roll paper.**

Set the paper tightly to remove any slack.

**• Make the paper side even.**

If the side of the print paper is uneven or the core is sticking out, the amount of paper feeding after printing may vary.

When the side of paper is uneven or the core is sticking out, install the print paper after making the paper side even.

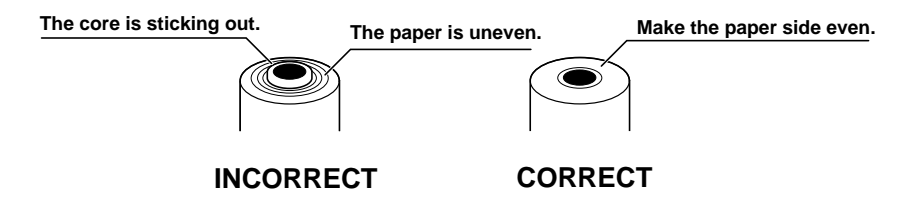

#### **• Other cautions**

- Keep the high-density paper away from fingerprint, dust or moisture when storing it.
- Do not touch the rubber roller. Do not stain or damage the roller surface.
- Do not touch the thermal head (located inside the unit). When printing, the thermal head is heated to high temperature.
- Do not touch the cutter blade.

## **INSTALLATION OF INK SHEET**

#### **E INSTALLING THE INK SHEET**

Load the ink sheet roll to the ink cassette before inserting the ink cassette into the printer.

#### 1**Put the ink sheet rollers with flat tops into the holes of ink cassette.**

Put the white roller (rolled with ink sheet) to the ink cassette first.

Then, put the colored roller (without ink sheet) to the ink cassette.

#### 2**Put the other sides of rollers. Set IC at this time.**

IC chip with the IC holder is attached to the ink sheet. Set the IC holder to the ink cassette as shown right.

 $\times$ 

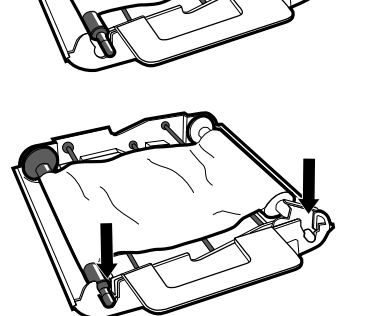

White roller

Colored roller

**CONNECTIONS**

**PRECAUTIONS** 

**FEATURES** 

OTHERS

**19**

**NOTE**

- Do not remove the IC chip or IC holder from the ink sheet. Removal of the IC will stop the printer from functioning correctly.
- Set the projected part of the IC holder to the correct position as shown below.

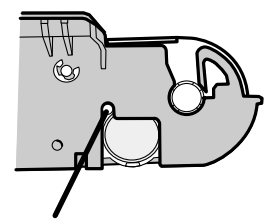

Projected part

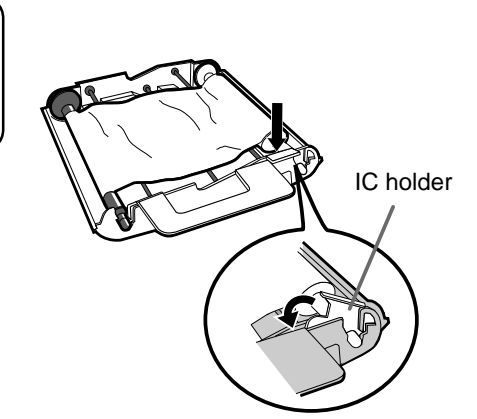

#### **E INSTALLING THE INK CASSETTE**

#### 1**Eliminate any slack of the ink sheet.**

Hold the colored roller and turn the white roller.

#### 2**Insert the ink cassette with the ink sheet into its compartment.**

Put the ink cassette of the ink sheet with flat top side to each  $\mathbb O$ . Then, set the other side (with handle) as shown right. When exchanging the ink cassette and so on, remove it by holding the handle. (See page 57.)

**NOTE**

Do not install the ink cassette when printing with thermal paper, otherwise printing may be failed.

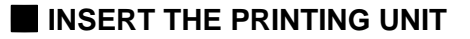

1**Push the printing unit until it is locked into place.**

- 2**After plugging the power cord, press POWER button on the front panel.**
- 3**After the set conditions are displayed on the monitor, press MEMORY button about 1 second with holding MONITOR button on the front panel.**

The print paper is automatically cut after feeding about 10 cm (4 inches).

#### 4**Repeat the above step** 3 **once or twice.**

Fingerprints and dust can be removed by feeding the print paper. The printing unit is initialized.

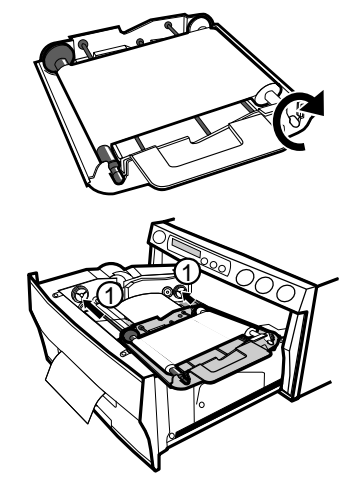

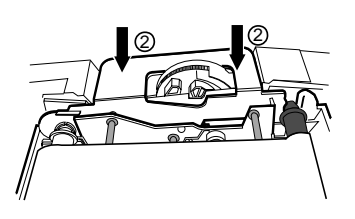

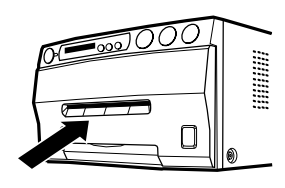

#### **NOTE**

- Make sure to press MONITOR button first for operating  $\boxed{3}$  and  $\boxed{4}$ . Pressing MEMORY button first operates to memorize the images. When exchanging the printing paper or ink cassette during using the unit, the recorded images may be erased by pressing MEMORY button first.
- Do not feed the print paper more than 2 times. Doing so will not allow the number of prints indicated on page 17 to be printed.
- When thermal paper is running out, red lines appear on both sides of the paper. Install a new roll of paper, otherwise printing may be failed.

#### **The installation of print paper and ink cassette is completed.**

- NOTE -

An IC is built in the ink sheet. This is the IC chip, not a battery.

This IC can be thrown away as normal waste.

**NOTE**

If the power is turned on and AUTO FEED&CUT on SYSTEM SETUP menu is set to ON, "SET PAPER" on the monitor and LCD disappear when print paper is inserted under the roller. (For AUTO FEED&CUT setting, refer to page 46.) After inserting ink sheet and closing the printing mechanism, the print paper is automatically fed and cut twice.

**NOTE**

Take the print paper one by one after completing printing. Pull out the tray completely when using it. If you fail to do so, paper jamming may occur. Put the tray back when finishing printing.

## **USAGE AND KEEPING OF PAPER SHEET SET**

#### **BEFORE PRINTING**

- Fingerprints or dust on the paper 's surface may degrade print quality and cause paper jams. Immediately after the paper is replaced, 2 images may be printed with a blank part due to hand 's dust or oil. Refer to Pages 17 - 18.
- When print paper is rapidly transferred from a cool place to a hot place, vapor or dew will be generated on the paper 's surface causing paper jams or degraded print quality. Leave the print paper in the room to stabilize its temperature before using it.
- When print paper and ink sheet run out during printing, the printing operation stops and the error messages such as "CHANGE PAPER" and "CHANGE INK" lamp on the monitor and LCD display are lit. Set new ink sheet or print paper. Refer to Pages 17-20.

#### **E** AFTER PRINTING

- **•** When the printed paper is touched by a wet hand, the print may be discolored.
- Fading may occur if the print-face is exposed to organic chemical agents which may affect print paper (e.g. alcohol, ester, ketone based).
- Fading will be accelerated upon contact with PVC-based materials (e.g. adhesive tapes, rubber erasers, etc.).
- Avoid storing prints in direct sunlight or places with high humidity.

#### **2** STORAGE

- Leaving the print paper in contact with PVC-based materials causes color of print paper to come off and to be stained.
- Never store print paper in places that are close to heater, hot humid or dusty. Keep print paper in a place where;

Temperature : 5 °C - 30 °C (41 °F - 86 °F) Humidity : 20 - 60%RH

**OTHERS SHOOTING TROUBLE-**

OTHERS

**TROUBLE-<br>SHOOTING** 

## **PRINTING (BASIC)**

## **BEFORE PRINTING**

#### **EXECTING FIELD/FRAME**

#### **Press FIELD/FRAME button on the remote control unit to select "FIELD" or "FRAME".**

- Select "FRAME" for a high resolution still image printing. Select "FIELD" for a picture of quickly moving objects.
- When "FIELD" is selected, the print image will be lower in resolution. The selected mode is displayed on the monitor screen and LCD of this unit.
- A video picture is normally composed of two slightly lower resolution images (FIELD images) to form a single image (FRAME image).

#### **2** SELECTING INPUT SIGNAL

- Select VIDEO, S-VIDEO or RGB according to the input signal.
- The appropriate input signal may already be selected through the RS-232C control software.
- The input signal can be set on the menu displayed on the monitor screen and LCD.
- Unless the input signal is changed, it is not necessary to select the input signal every time.

#### 1**Press MENU button.**

MAIN MENU is displayed.

2**Press** {**,** } **button to select "INPUT".**

3**Press** [**,** ] **button to select "VIDEO", "S-VIDEO", or "RGB".**

#### 4**Press SET button.**

- "SAVE PRG 1/2/3/CANCEL" is selected.
- This menu let you select a program memory (1-3) to store your new settings.

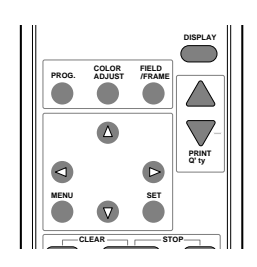

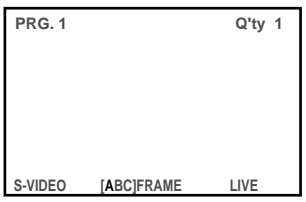

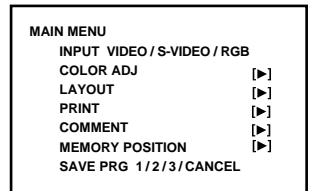

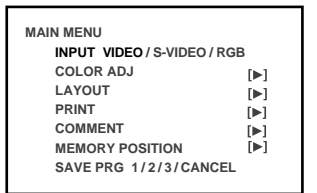

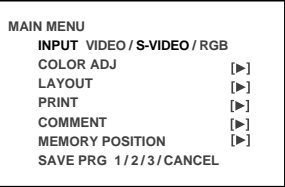

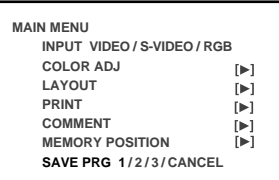

#### 5**Press** [**,** ] **button to select one of the program number (1-3) to memorize the setting.**

The program is replaced. In case of keeping the stored program, do not select the program number in which the setting is stored.

#### 6**Press SET button.**

The source image is displayed.

#### **The selecting of input signal is completed.**

#### **EXECTING PRINT SIZE**

- "AUTO" is selected for initial setting. "S" is selected when THERMAL is set to "ON".
- Select "AUTO" or "S" according to the print size.
	- AUTO : Selects print size automatically according to the installed ink sheet.

S : Selects S size regardless of the installed ink sheet.

When selecting THERMAL:ON,

L : Prints with L size.

S : Prints with S size.

- The print size can be set on the menu displayed on the monitor screen and LCD.
- Unless the ink sheet size is changed, it is not necessary to select the print size every time.

#### 1**Press MENU button and MAIN MENU is displayed.**

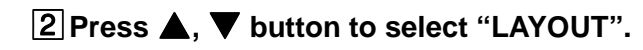

#### 3**Press** ] **button.**

- LAYOUT is displayed.
- Normally, "MODE" is selected when opening LAYOUT. When other item is selected, press  $\triangle$  or  $\nabla$  button to select "MODE".

## 4**Press** [**,** ] **button to select "AUTO" or "S".**

**(Select "L" or "S" when THERMAL is set to ON.)**

- Select "AUTO" for normal setting. Select "S" to print S size with L size ink sheet.
- When printing with thermal paper, L or S size printing is available by selecting "L" or "S".

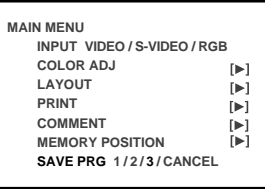

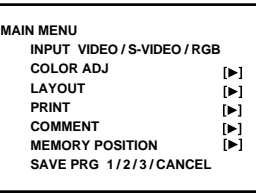

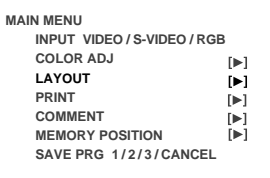

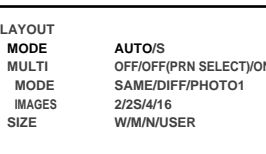

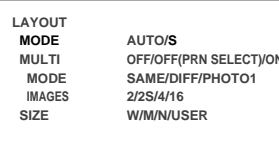

 **SIZE W/M/N/USER**

**CONNECTIONS**

**PRECAUTIONS** 

**FEATURES** 

OTHERS

#### 5**Press SET button.**

- MAIN MENU is displayed.
- "SAVE PRG 1/2/3/CANCEL" is selected.
- This menu lets you select a program memory (1-3) to store your new settings.

#### 6**Press** [**,** ] **button to select one of the program memory (1-3) to memorize the setting.**

The program is replaced. In case of keeping the stored program, do not select the memory number in which the setting is stored.

When "CANCEL" is selected, the settings are not memorized.

## 7**Press SET button.**

The source image is displayed.

#### **The print size setting is completed.**

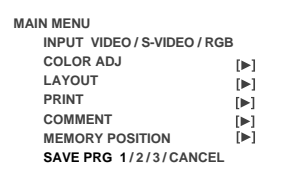

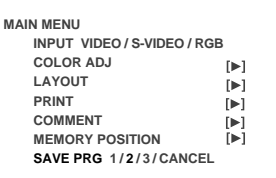

## **MEMORY PRINT**

In the single image mode, this unit has 3 FRAMES of image memory and the following functions are available.

- Each time the FIELD/FRAME button is pressed, the display changes to show the Field or Frame mode.
- Frames are shown as [ABC]FRAME, and since one Frame consists of two Fields, the Frame letter is shown (in green) along with the Field display as "1" or "2" (in green) as [ABC]FIELD1/[ABC]FIELD2.
- Press MEMORY PAGE button to advance the Memory Page to the next Field or Frame. The selected page number is shown in green. The memory page in which the next image will be memorized is shown in yellow. If the selected page number and the next memory page are the same, the number will be shown in yellow.
- The image will be stored in the selected memory page when MEMORY button is pressed.
- When pressing MONITOR button, the image of memory page which is currently selected is displayed on the monitor. When displaying a memory image, "MEMORY" is shown on the monitor. When displaying the image from the connected equipment, "LIVE" is shown. When pressing MEMORY PAGE button, the selected memory page is displayed.
- An image can be stored into memory while printing, but not in the memory currently being printed.

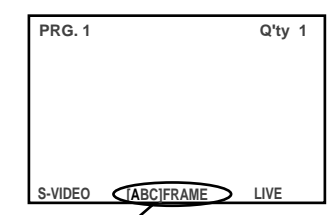

Available memory page (A is chosen). [ABC]FIELD1/[ABC]FIELD2 is displayed for FIELD. [ABC]FRAME is displayed for FRAME.

#### **E MEMORIZING AND PRINTING AN IMAGE**

#### 1**Display the image which you wish to print.**

• The memory page can be changed by pressing MEMORY PAGE button on the remote control unit.

#### 2**Press MEMORY button.**

- The selected page is shown in yellow.
- When pressing MONITOR button to show "MEMORY" on monitor display, the image on the selected memory page will be displayed on monitor.

#### 3**Press PRINT button.**

- The image displayed on the monitor will be printed.
- The memory page which is print stand-by is shown as "\_", and it goes on and off during printing.

#### **NOTE**

When selecting OFF(PRN SELECT) in MULTI, 4 memory pages are displayed on the monitor.

However, only selecting page can be printed.

#### **IMAGE MEMORIZING WITH PAGE INCREMENT SET TO PAGE**

When INCREMENT is set to "PAGE" (automatic memory page advance system), the followings are the memory operations.

- Every time pressing MEMORY button, the memory page is switched in order of A→B→C, and image will be memorized in it.
- To memorize an image on a memory page you selected, press MEMORY PAGE button first to select the memory page. Then, press MEMORY button to memorize the image.
- When selecting OFF(PRN SELECT) in MULTI, the memory page is switched in order of A→B→C→ D→A→B... by pressing MEMORY button. For FIELD, the memory page is switched in order of A1→B1→C1→D1→A2→B2→ C2→D2→A1→B1....by pressing MEMORY button.

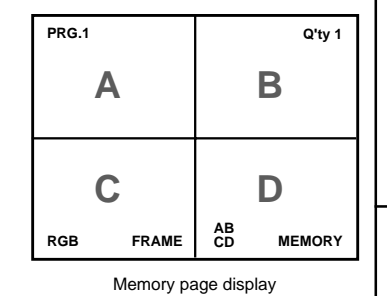

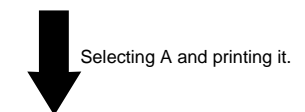

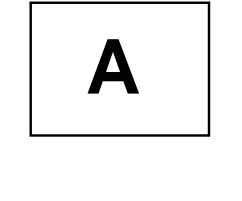

(example) S size printing

**CONNECTIONS**

**PRECAUTIONS** 

FEATURES

**ADJUSTMENTS PRECAUTIONS FEATURES PREPARATION**

**CONNECTIONS PREPARATION** 

**PRINTING**

PRINTING

**ADJUSTMENTS** 

**TROUBLE-<br>SHOOTING** 

#### 2 **NUMBER OF MEMORY PAGES**

As this unit has 1280 pixel x 600 lines x 3 frames of memory, the following memory operations are available.

| <b>MODE: DIFF</b><br>(Multi printing the different images) |              |              |                                                                                                    |
|------------------------------------------------------------|--------------|--------------|----------------------------------------------------------------------------------------------------|
| MULTI                                                      | <b>FRAME</b> | <b>FIELD</b> | <b>PRINT EXAMPLE</b>                                                                                                    |
| $\frac{2}{2S}$                                             | 1 page       | 2 pages      | $\mathbf{z}$                                                                                                    |
| 4                                                          | 1 page       | 2 pages      | $\overline{2}$<br>3<br>4                                                                                                   |
| 16                                                         |              | 2 pages      | 3<br>$\overline{2}$<br>1<br>$\overline{4}$<br>5<br>6<br>$\overline{7}$<br>8<br>9<br>11<br>12<br>10<br>13<br>15<br>14<br>16 |

MODE : SAME (Multi printing the same images)

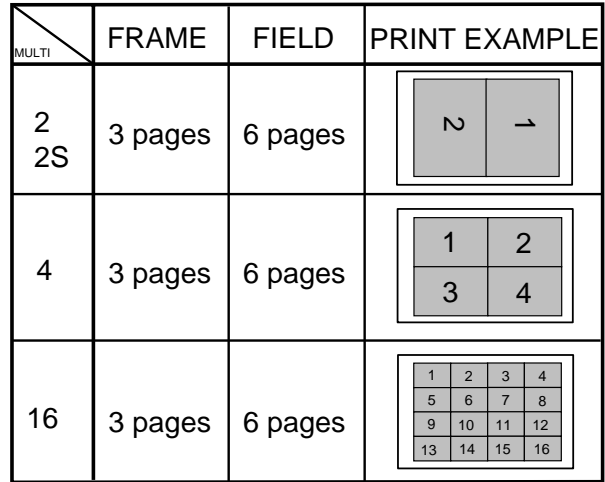

#### MODE : PHOTO1

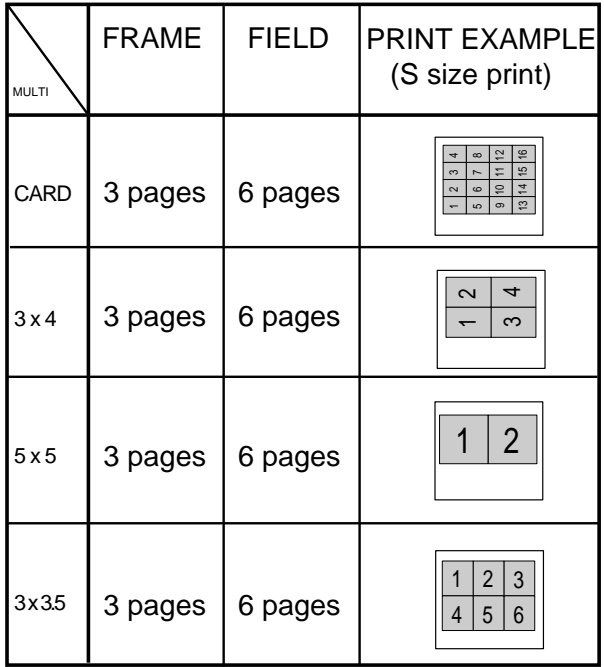

MULTI : OFF

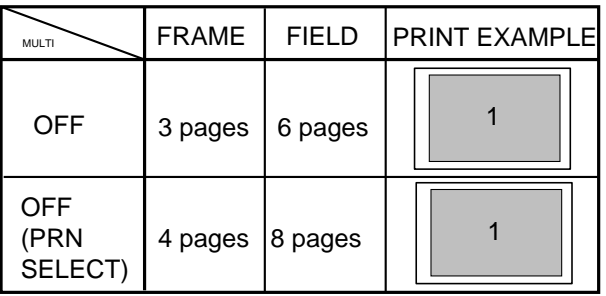

• Because the FIELD mode has half the vertical resolution of the FRAME mode, the printed image may be low in quality.

#### **I MULTIPLE COPY OR CONTINUOUS PRINTING**

Multiple copies of a memorized image can be made by setting the number of prints to more than one. The print quantity can be set for up to 200 prints or for continuous printing until the paper or ink sheet is used up. Multiple quantity printing can be cancelled if needed.

#### 1**Press PRINT Q'ty** {**,**} **button to set the number of sheets to be printed.**

- The number of prints is displayed on the monitor screen.
- The number will increase by pressing PRINT Q'ty  $\triangle$  and decrease by pressing PRINT Q'ty  $\blacktriangledown$ .
- The number switches in the order of;  $1\leftarrow\rightarrow 2\leftarrow\bullet\bullet\bullet\rightarrow 9\leftarrow\rightarrow 10\leftarrow\rightarrow 20\leftarrow\rightarrow 30\leftarrow\rightarrow 40\leftarrow\rightarrow 50\leftarrow\rightarrow 100\leftarrow\rightarrow 200\leftarrow\rightarrow\text{C}\leftarrow\rightarrow 100\leftarrow\rightarrow 10\leftarrow\rightarrow 10\leftarrow$ When you set to "C", continuous printing will be done until the paper or ink sheet is used up.

#### 2**Press PRINT button.**

- The number of prints you set is printed.
- During continuous printing (except for selecting "C"), the set number on the monitor or LCD will be counted down every time one sheet is printed. When printing is completed, the counter will be reset to the original set number. This will not reset when turning off the power (It will not be reset to "1".)
- If you wish to stop printing;
	- Press PRINT Q'ty  $\triangle$  and  $\nabla$  buttons. After printing the current page, the counter will be reset to "1." Pressing PRINT Q'ty  $\triangle$  and  $\nabla$  buttons are also available to cancel the reserved printing.
	- If you wish to stop printing without completing the current page, press STOP button. The image will be printed imcompletely and come out from the print outlet.

#### **NOTE**

If a blackish image is continuously printed, the internal temperature may rise and cause the unit to switch to a stand-by condition during printing. In this case, an error message "OVER HEAT" will be displayed on the monitor and LCD. Wait until the error message goes off. When temperature drops and the message goes off, printing resumes.

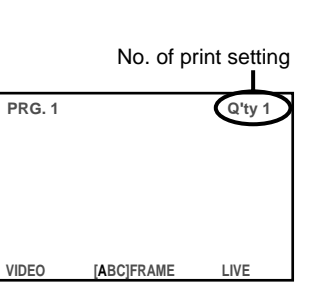

Various types of printing are available by setting on the menu screen (MAIN MENU and SERVICE MENU). In this section, some examples of special prints are given. For each setting, see pages 34-37.

## **MULTI PRINT**

MULTI PRINT is the function which 2, 4 or 16 images can be printed on a sheet. Use LAYOUT of MAIN MENU for setting. For the setting, refer to page 40-41. For PHOTO1 setting, refer to "Photo print" on page 30.

MODE: SAME, DIFF

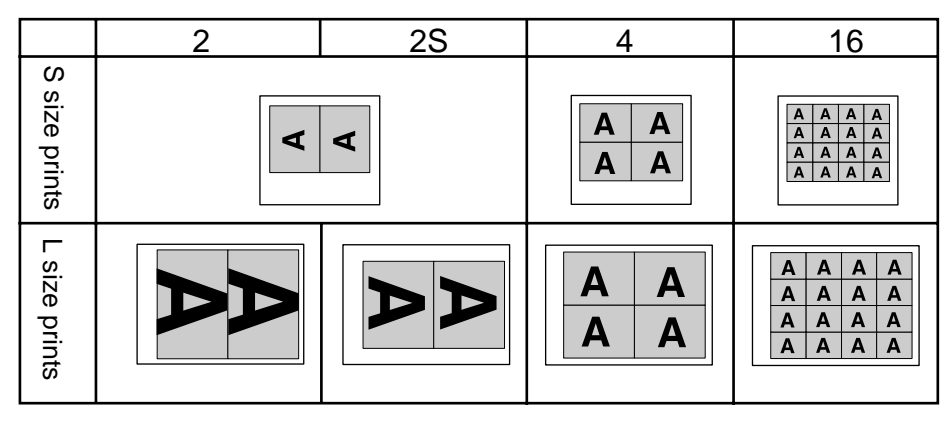

- MODE : DIFF
- When setting IMAGES to "2 (2S)," 2 images are available to be stored in each FRAME: Page A, or each FIELD1,2: Page A. • MODE :DIFF

When setting IMAGES to "4," 4 images are available to be stored each FRAME: Page A, or each FIELD1,2 :Page A.

• MODE :DIFF

When setting IMAGES to "16," memory is not available in FRAME: Page A. 16 images are available to be stored in FIELD:Page A. • MODE : SAME

1 image is available to be stored in each FRAME: Page A-C or in each FIELD1,2: A-C.

#### **NOTE**

• When printing 2 images on S size sheet, some characters of the comment will be clipped.

• When printing 2 images on L size sheet, the images may be partially clipped. In this case, adjust the image position by "PRN V AREA" of LAYOUT2 in SERVICE MENU so that the image moves to the proper position, or use 2S mode. See page 41,48.

#### 2 **WHEN SETTING TO MODE : DIFF, IMAGES :4;**

Repeat the following procedure to store the set number of images in memory.

1**Press DISPLAY button to display the set condition.**

#### 2**Press MONITOR button and select the source image ("LIVE" is displayed on the monitor.) to display the image to be stored.**

#### 3**Press MEMORY button to store the image to be printed.**

• For normal setting, when the image is stored, the source image (LIVE image) is displayed after displaying the stored image about 1 second.

#### 4**When selecting the position to store the image, press MEMORY PAGE button to select the memory page.**

- Press  $\blacktriangle$ ,  $\nabla$ ,  $\blacktriangleleft$ ,  $\blacktriangleright$  button to determine the position to store the image.
- The image is stored in the selected memory page.
- The position number where the image can be stored is indicated in yellow.

#### 2 **WHEN SETTING TO MODE : SAME, IMAGES : 4;**

Only one image will be displayed on the monitor screen.

#### 1**Press DISPLAY button to display the set condition.**

#### 2**Press MONITOR button and select the source image ("LIVE" is displayed on the monitor.) to display the image to be stored.**

#### 3**Press MEMORY button to store the image to be printed.**

• When the image is stored, the source image (LIVE image) is displayed after displaying the stored image about 1 second. (When MEM&MONI:OFF in SERVICE MENU)

#### 4**When selecting the memorizing page (A, B, C), press MEMORY PAGE button to select .**

• The position number where the image can be stored is indicated in yellow.

## **SEPARATE PRINT**

The SEPARATE print is a function to insert a white frame between 2 or more images.

**NOTE**

• Use LAYOUT2 of SERVICE MENU for setting. See page 48.

The amount of white frame in multi print is different between on the monitor and the printed image.

The image size changes according to "SIZE" of LAYOUT menu.

The setting just before printing applies to all the multi print images.

## **PHOTO PRINTS**

- PHOTO print is a function to print the images on the photo size (3 x 4 cm, 5 x 5 cm, 3 x 3.5cm) and CARD (2 x 1.5cm) size.
- CARD size print is suited to stick on a business card.
- Use LAYOUT of MAIN MENU for setting. Refer to page 46 for setting.
- The following prints are available.

#### MODE: PHOTO1

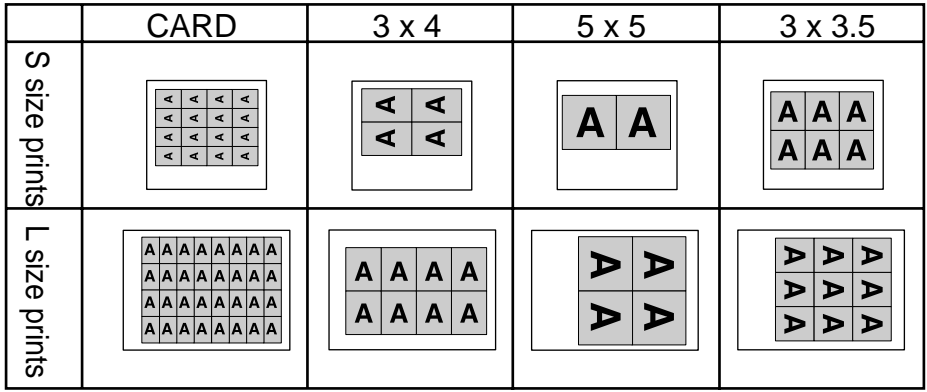

## **EXTERNAL REMOTE TERMINAL 1**

The image can be stored in memory by sending the remote signal through the external remote terminal on the rear panel. When the MEM&PRN(MEMORY & PRINT) function is set to ON, the image will be printed after being stored in memory.

• Make out the necessary circuit to use this function by referring to the following.

#### 2 **EXTERNAL REMOTE TERMINAL SIGNAL ALLOCATION (STEREO JACK)**

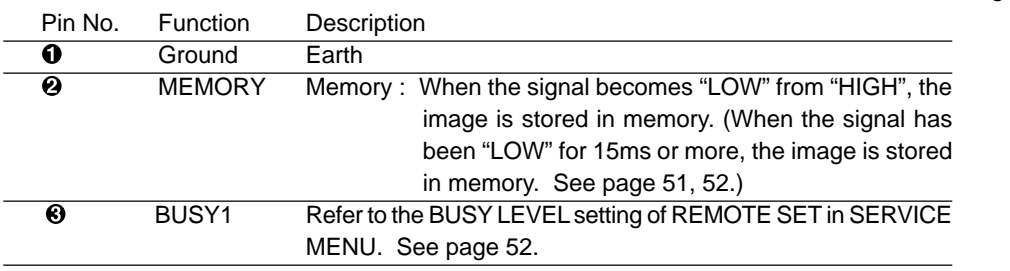

**•** When the signal from BUSY terminal is received with TTL level, keep the following.  $|I_{OL}|$  = 2mA or less,  $|I_{OH}|$  = 1mA or less

 $|I_{\text{OL}}|$  means the current flowing into the unit at Low output,  $|I_{\text{OH}}|$  means the current flowing out of the unit at High output.

• Just after completing printing, there is a period that memory signal is not accepted.

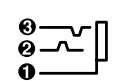

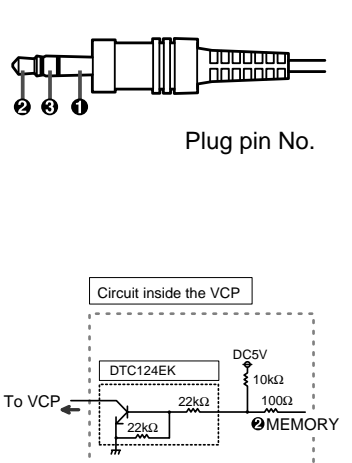

22kΩ

From VCP

22kΩ

 $DTC12$ 

Circuit inside and pin No.

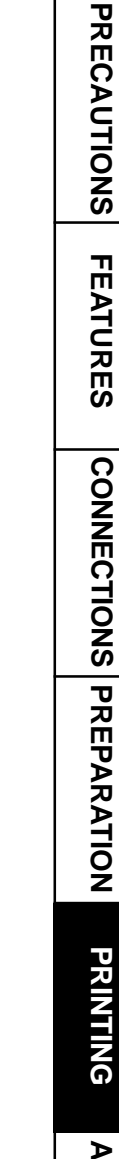

10kΩ 100Ω

 $\n <sup>2</sup>$ DMC2838

**O** BUSY

DC5V

**CONNECTIONS**

OTHERS

**PRINTING**

## **EXTERNAL REMOTE TERMINAL 2**

The image can be stored in memory and printed by sending the remote signal through the external remote terminal on the rear panel.

• Make out the necessary circuit to use this function by referring to the following.

#### **EXTERNAL REMOTE TERMINAL SIGNAL ALLOCATION (MINI DIN8PIN)**

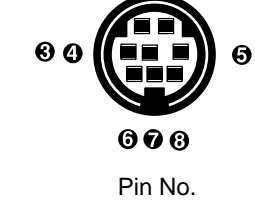

00

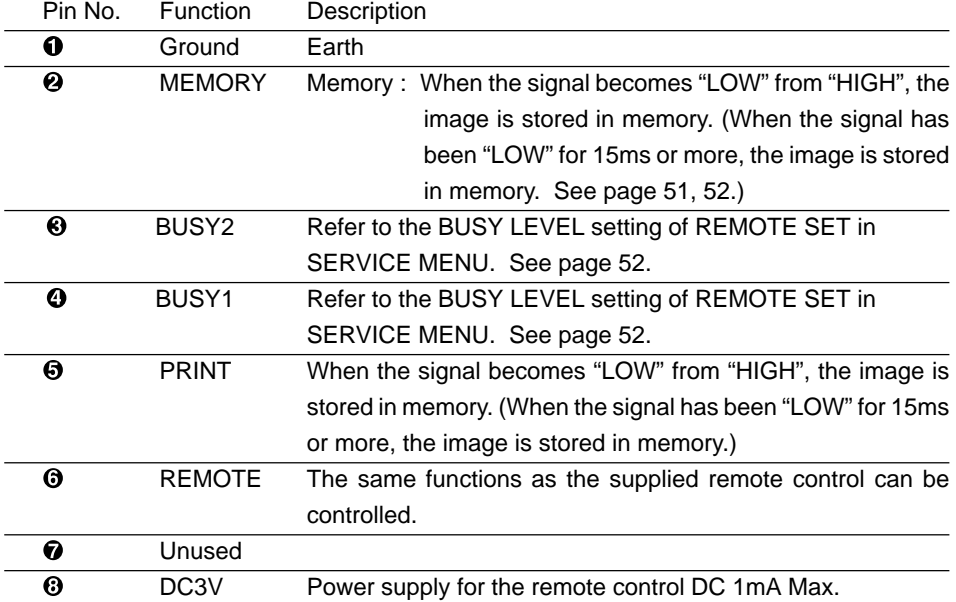

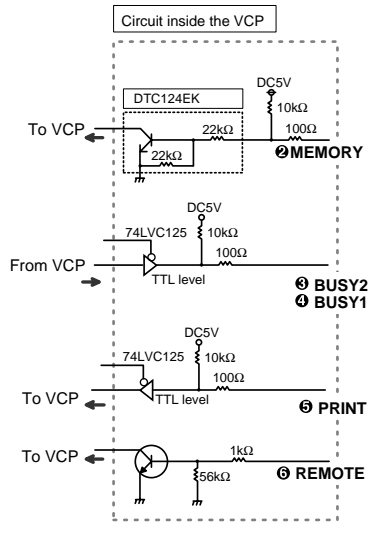

**•** When the signal from BUSY terminal is received with TTL level, keep the following.  $|I_{OL}|$  = 2mA or less,  $|I_{OH}|$  = 1mA or less

 $|I_{\text{O}}|$  | means the current flowing into the unit at Low output,  $|I_{\text{O}}|$  | means the current flowing out of the unit at High output.

• Just after completing printing, there is a period that memory signal is not accepted.

#### **PIN NO. © REMOTE TERMINAL**

By sending the following remote control codes from pin No.6, the same functions as the wired remote control unit supplied can be controlled.

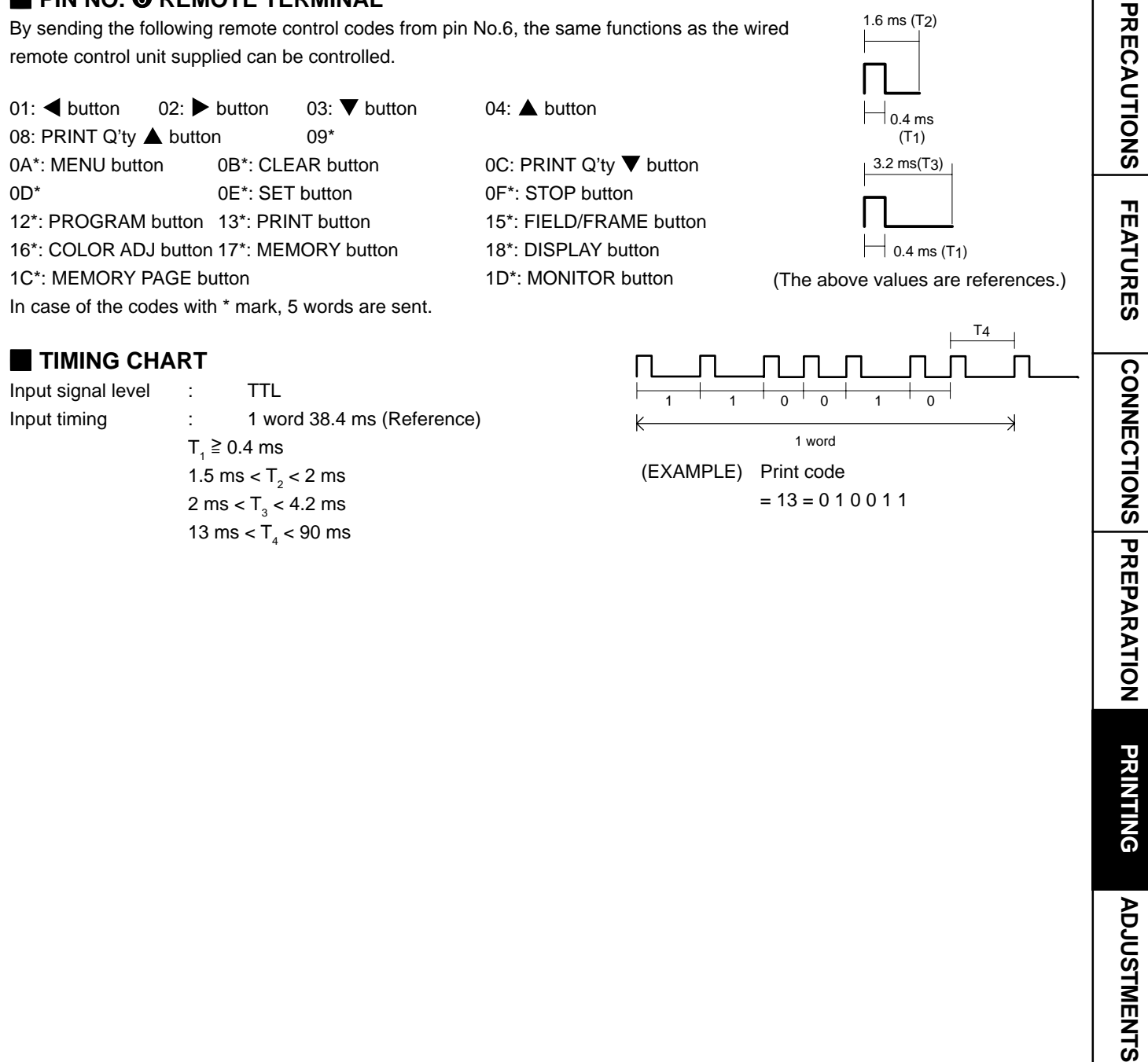

 $= 13 = 0 1 0 0 1 1$ 

1.6 ms (T2)

2 ms <  $\mathsf{T}_\mathsf{3}$  < 4.2 ms 13 ms  $<$  T<sub>4</sub>  $<$  90 ms

> PRINTING **PRINTING ADJUSTMENTS TROUBLE-<br>SHOOTING OTHERS SHOOTING TROUBLE-**OTHERS

## **SETTING THE FUNCTIONS (MENU CHART)**

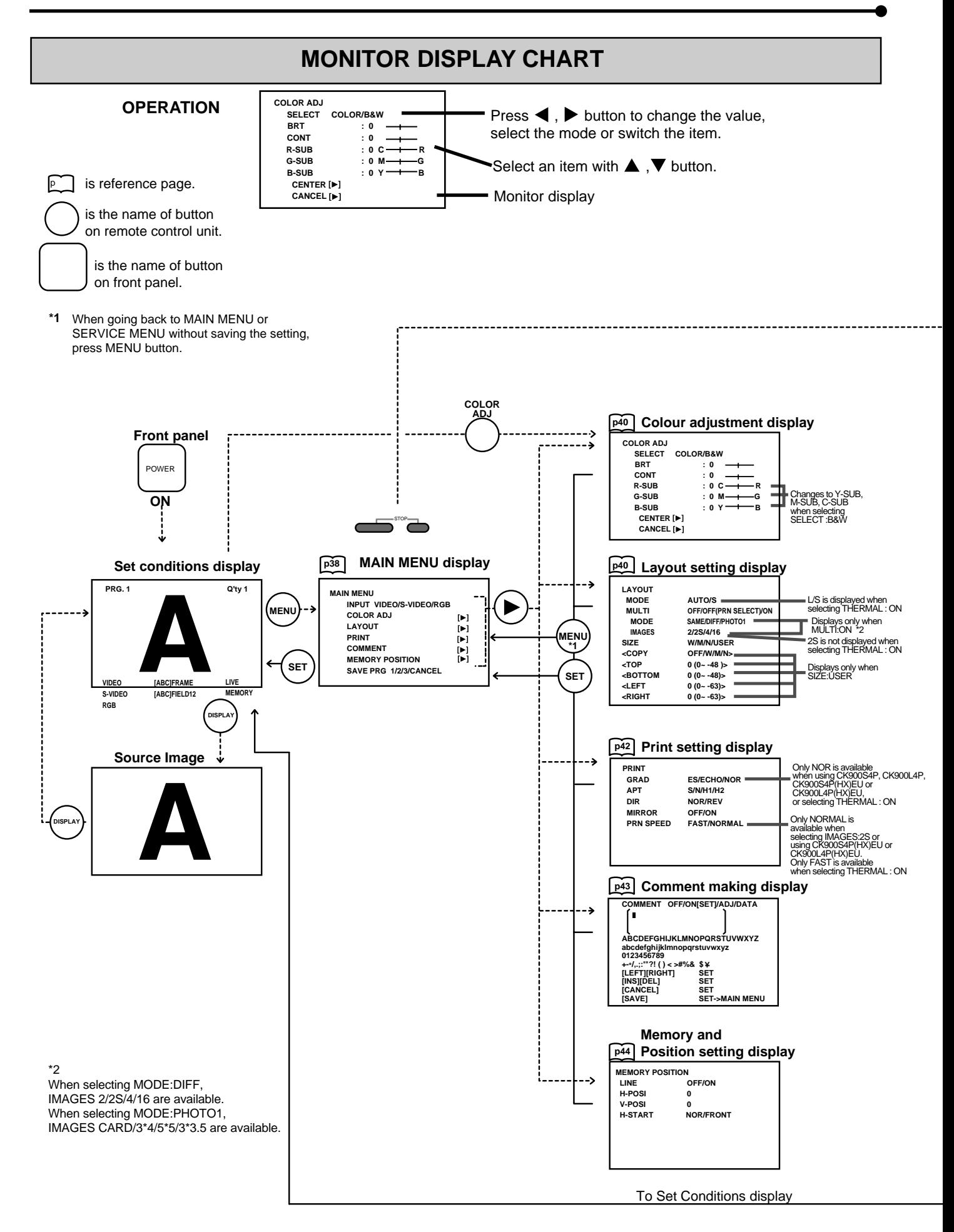

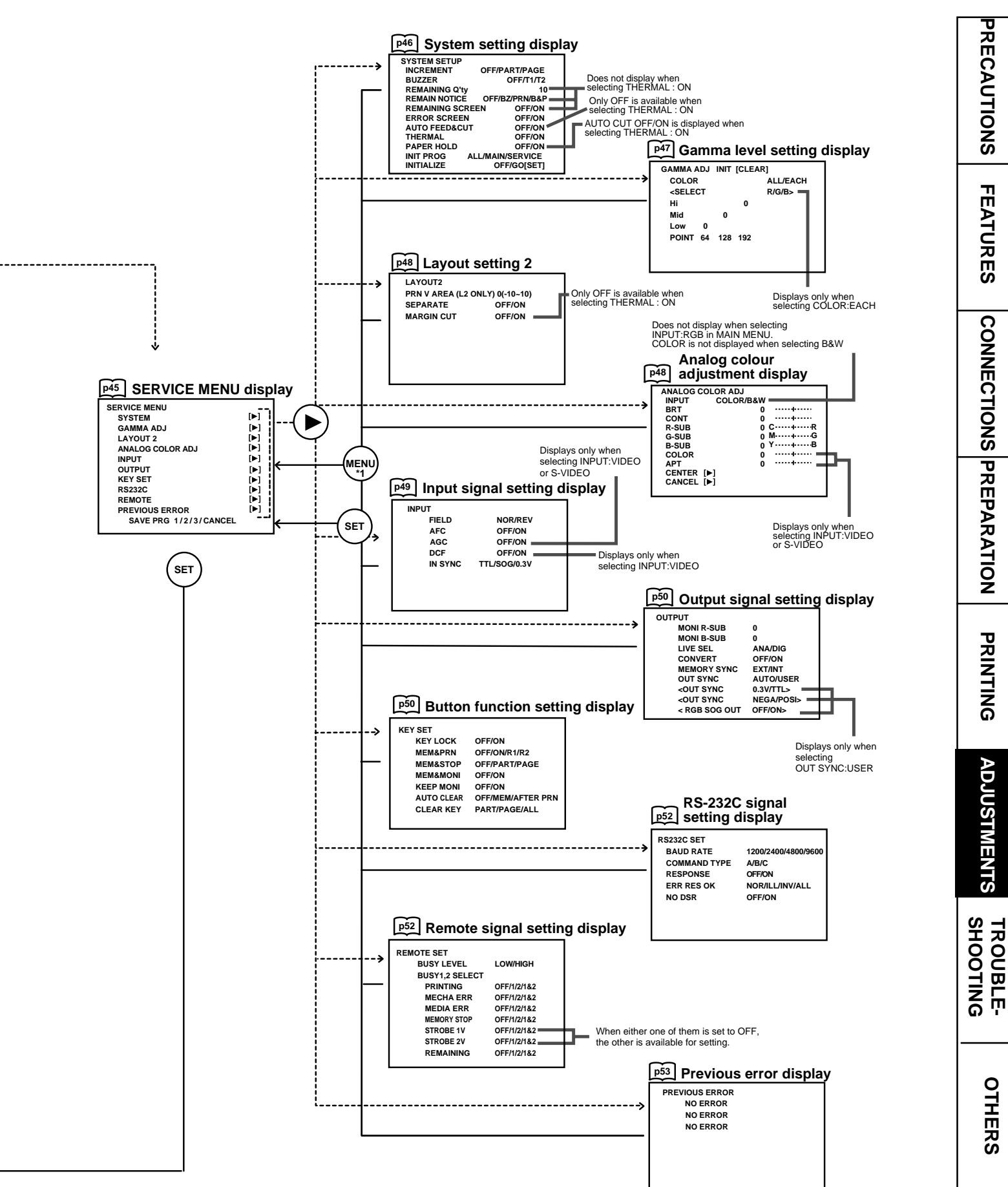

PREPARATION

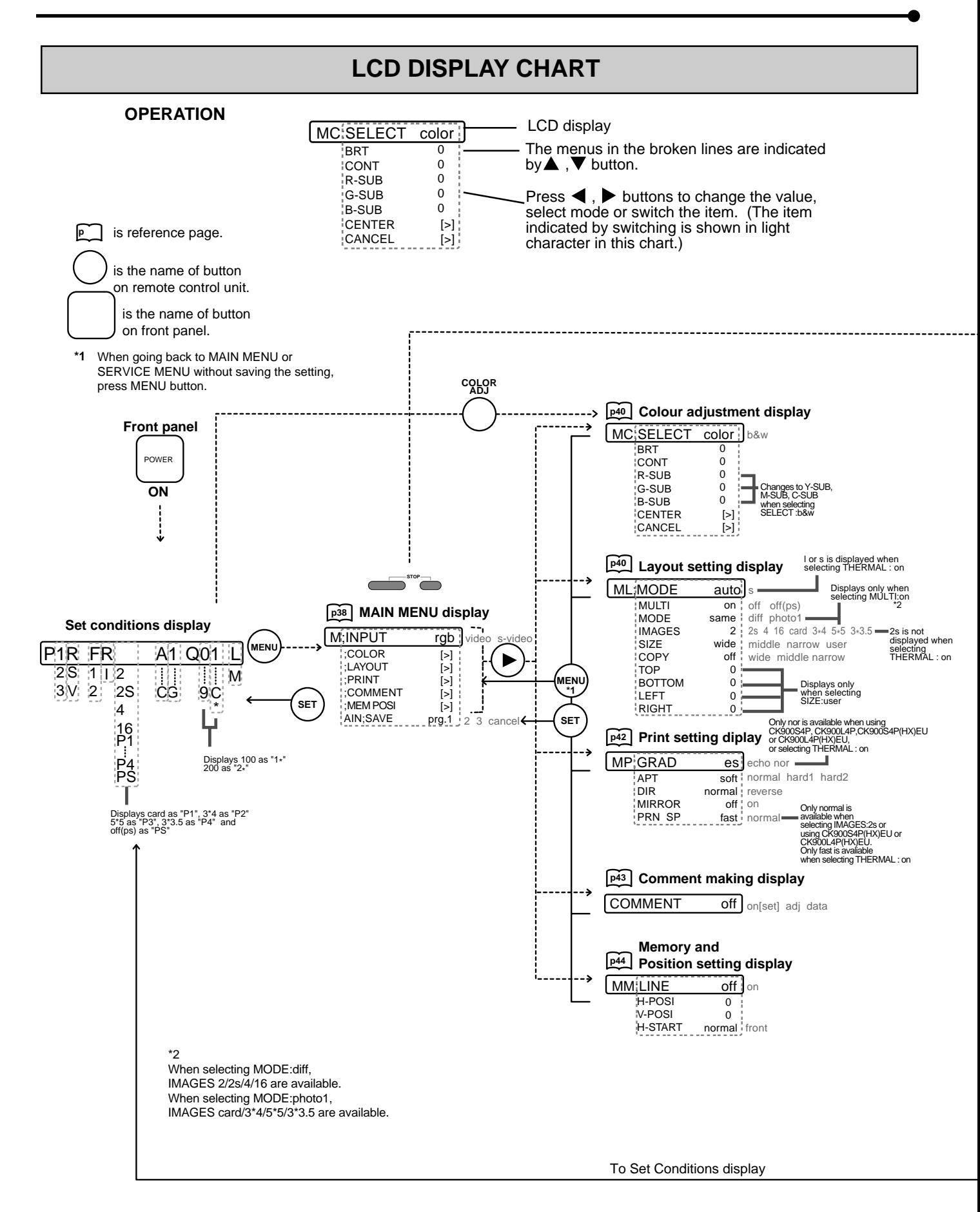

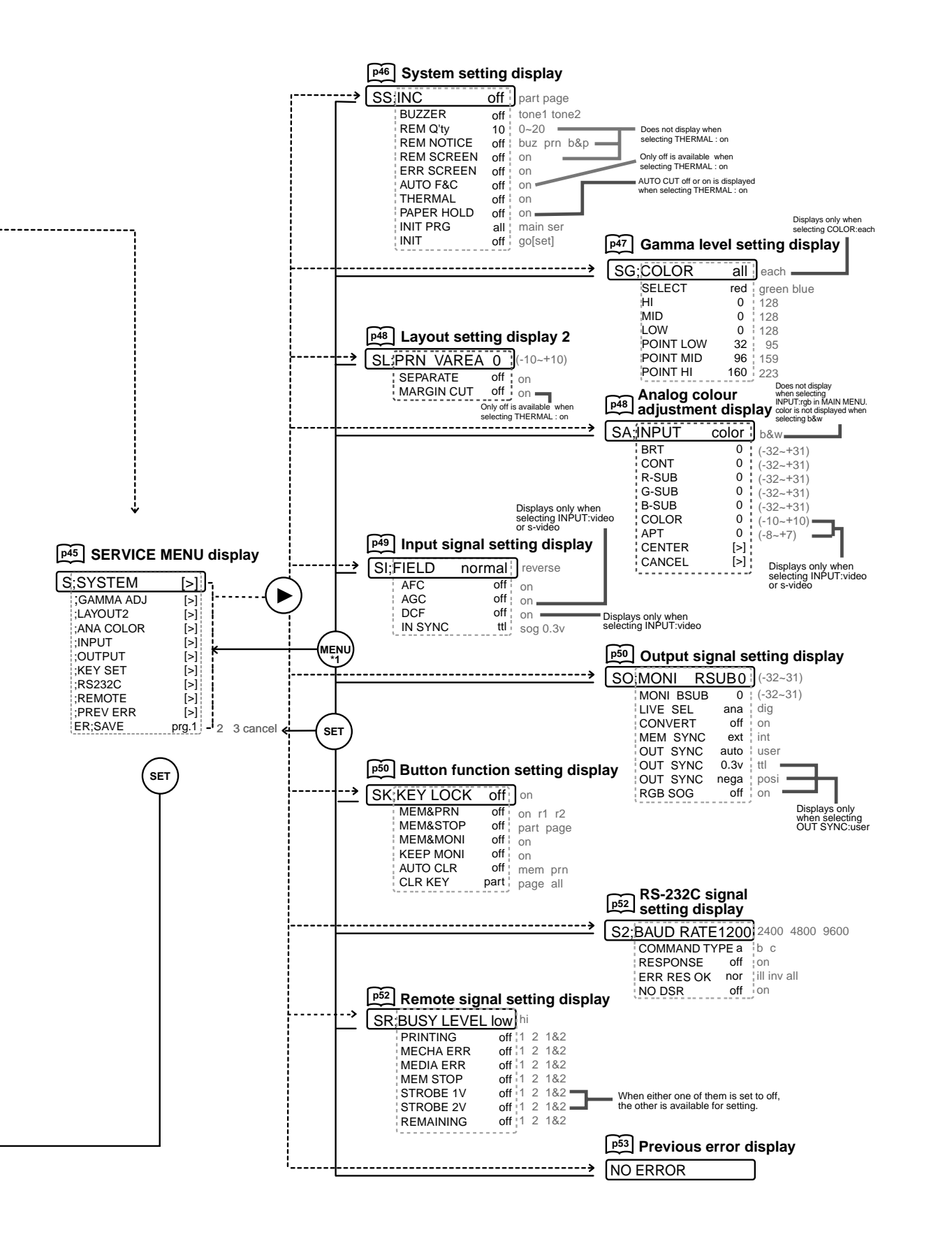

## **ADJUSTMENTS & SETTINGS (MAIN MENU)**

## **MAIN MENU ITEMS**

MAIN MENU is used to open sub-menus. The functions are set with the following 6 menus. The settings can be saved by SAVE PRG.

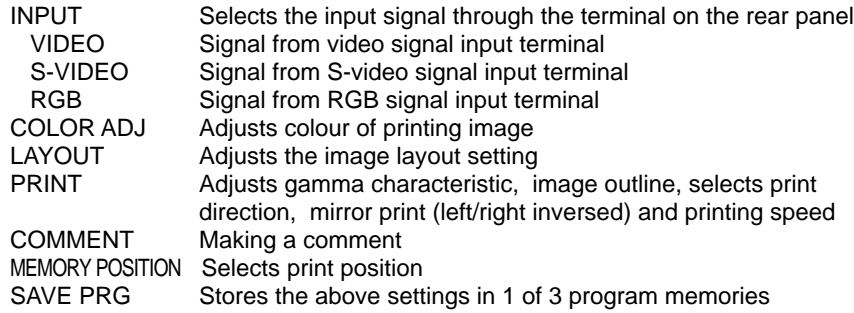

## **OPERATING MAIN MENU**

Use buttons on the remote control unit to display MAIN MENU and select and set functions.

1**Press MENU button to display MAIN MENU.**

 $\boxed{2}$  Select your desired item by pressing  $\blacktriangle$  or  $\nabla$ .

3**Press** ] **button to open a sub menu.**

 $\overline{4}$  Select an item you wish to adjust by pressing  $\triangle$  or  $\nabla$ .

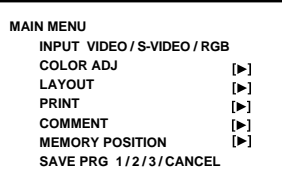

Monitor display

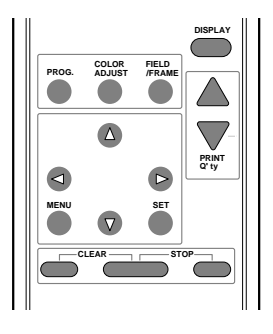

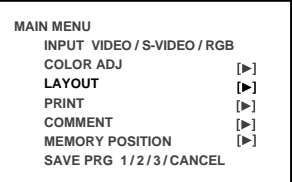

(EXAMPLE) Selecting LAYOUT display

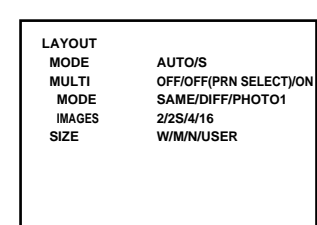

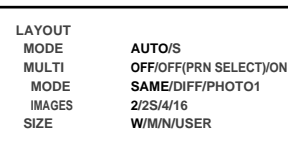

## 5**Press** [ **or** ] **button to select an item or change value.**

If you press MENU button, the settings will be cancelled and MAIN MENU is displayed.

## 6**Press SET button.**

"SAVE PRG 1/2/3/CANCEL" is displayed.

This menu lets you select a program memory (1-3) to store your new settings.

#### 7**Press** [ **or** ] **button to select the program memory numbers of 1, 2 or 3 to store the setting.**

The program is replaced. In case of keeping the stored program, do not select the program memory number in which the setting is stored.

If you wish to cancel the setting, select CANCEL and press SET button.

#### 8**Press SET button again.**

When selecting "PRG1" to set, "1" is chosen. When memorizing in a different program memory number, select the number of the program.

- As the program is replaced, it is recommended not to choose the program number which has been selected in the step [7].
- The memorized program will be selected by pressing PROG button, and the image which follows each setting is displayed. However, you cannot change the setting of selected program during printing. You can store only 1 kind of program set in COMMENT menu. The setting values of TOP, BOTTOM, LEFT and RIGHT in LAYOUT MENU can be memorized in each 2, 2S, 4, and 16 of IMAGES.
- The image will be printed according to the selected memory program.

**NOTE**

The settings can be stored in each program number 1~3 in MAIN MENU and SERVICE MENU. When selecting the program number in which the setting is stored, the same program numbers of MAIN MENU and SERVICE MENU are automatically selected. (When selecting Program 1 in MAIN MENU, Program 1 in SERVICE MENU is also selected automatically.)

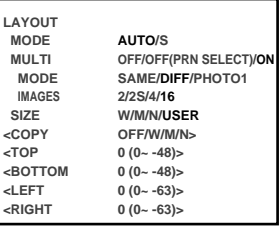

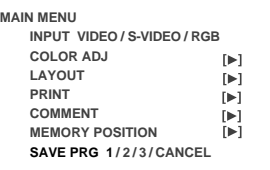

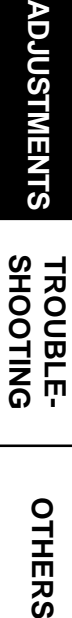

## **COLOR ADJ Colour adjustment display**

The colour of the source image and memorized image can be adjusted.

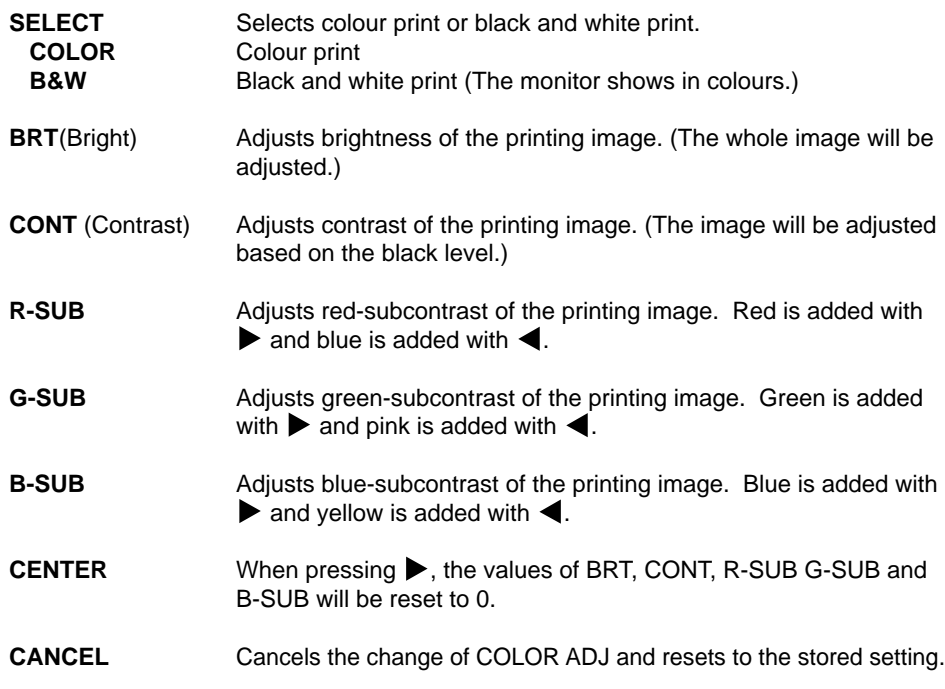

- When selecting B&W, R-SUB, G-SUB and B-SUB change to Y-SUB, M-SUB, C-SUB. When selecting THERMAL : OFF (colour print), each value of Y-SUB, M-SUB and C-SUB is available to adjust the colour of the printed image. When selecting THERMAL : ON (thermal print), only Y-SUB value is available and function as the density of gray colour of the printed image.
- When SELECT is changed from COLOR to B&W, the set values of R-SUB, G-SUB and B-SUB function as the density of gray colour.

## **LAYOUT Layout setting display**

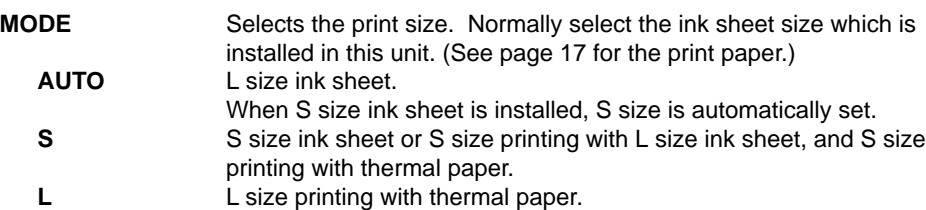

• When using thermal paper (selecting THERMAL : ON in SYSTEM SETUP menu), AUTO/S is changed to L/S.

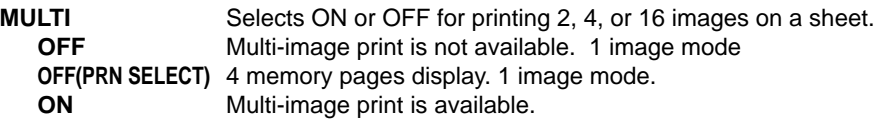

- When selecting OFF or OFF(PRN SELECT), MODE: SAME/DIFF/PHOTO1 and IMAGES : 2/2S/4/16 are not displayed.
- OFF(PRN SELECT) is not available for RS-232C equipment.
- When setting AUTO CLEAR to MEM or AFTER PRN in OFF(PRN SELECT), only selecting page is cleared.

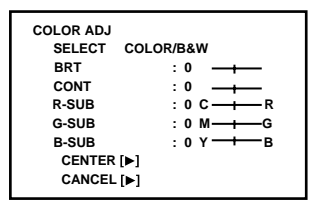

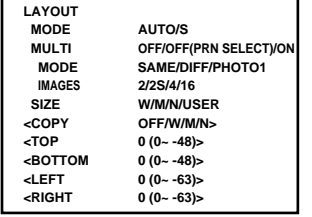

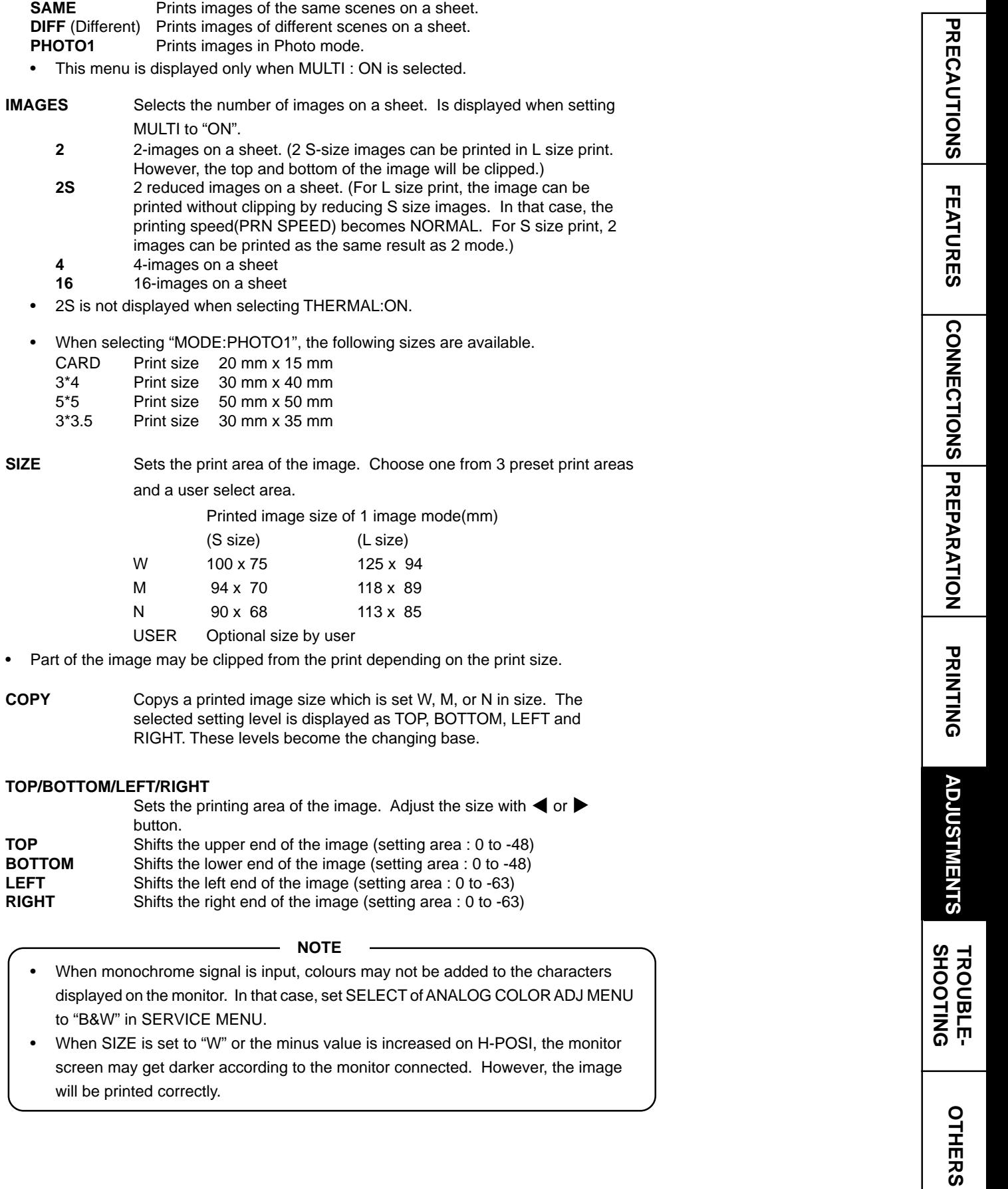

**MODE** Selects print mode

## **PRINT Print setting display**

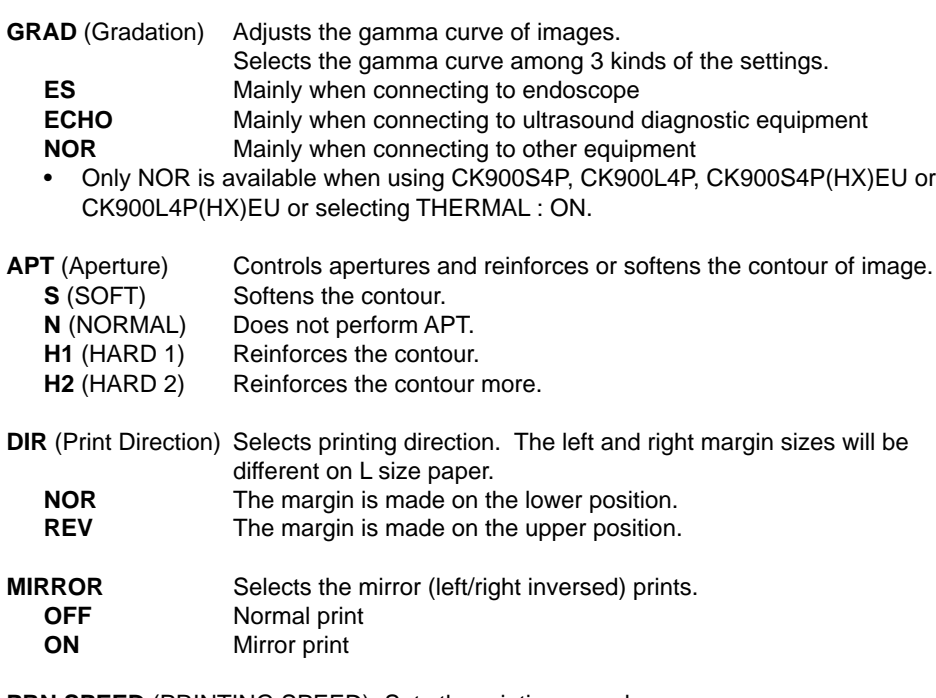

**PRN SPEED** (PRINTING SPEED) Sets the printing speed.

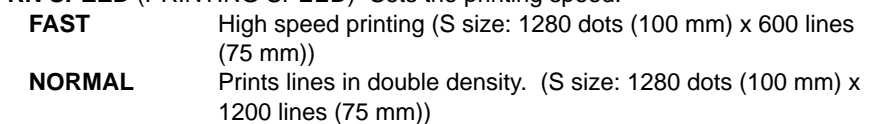

• Only NORMAL is available when using CK900S4P(HX)EU or CK900L4P(HX)EU or selecting IMAGES : 2S.

Only FAST is available when selecting THERMAL : ON.

#### Example of SIZE, DIR and MIRROR setting

(This image is limited in printing with white by SIZE setting.)

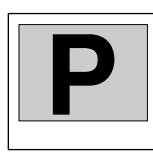

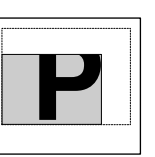

When the values of TOP and RIGHT are

Standard print

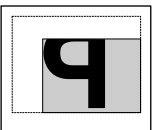

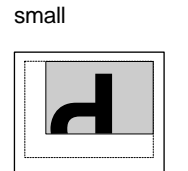

When the values of TOP MIRROR is ON

When the values of TOP and RIGHT are small and and RIGHT are small and DIR is REV

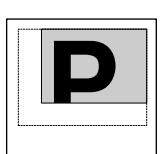

When the values of BOTTOM and LEFT are small

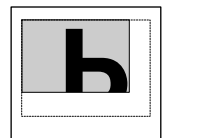

When the values of TOP and RIGHT are small and MIRROR is ON and DIR is REV

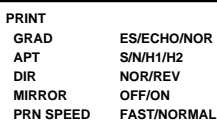

## **COMMENT Comment making display**

This menu is used to enter a comment.

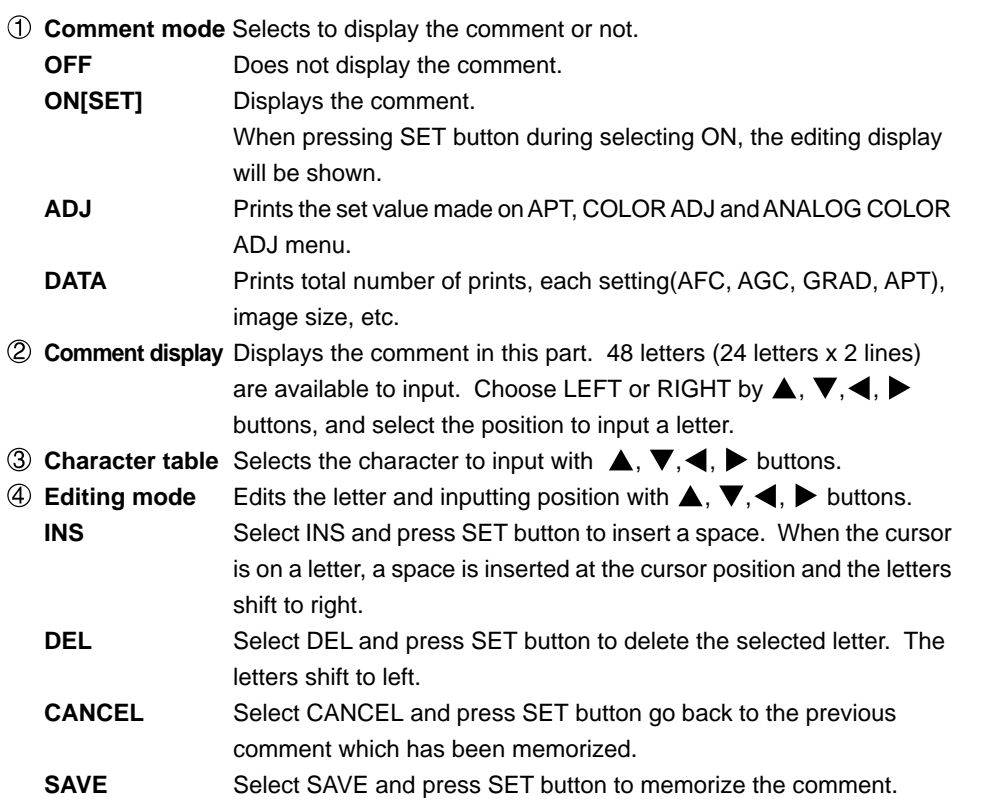

#### $M$  **MAKING A COMMENT**

1**Select ON with** ] **button and press SET button.** The comment editing display appears.

#### 2**Select the position where the letter is inputted.** Choose LEFT or RIGHT with  $\blacktriangle, \blacktriangledown, \blacktriangle, \blacktriangleright$  buttons, and move the cursor.

#### **3** Move the cursor to the character table with  $\blacktriangle, \blacktriangledown, \blacktriangle, \blacktriangleright$  buttons. **Then, select a desired letter.**

The selected letter will go on and off in red.

#### 4**Press SET button.**

The selected letter is inputted into the comment display block. The cursor in the comment display block will move to right.

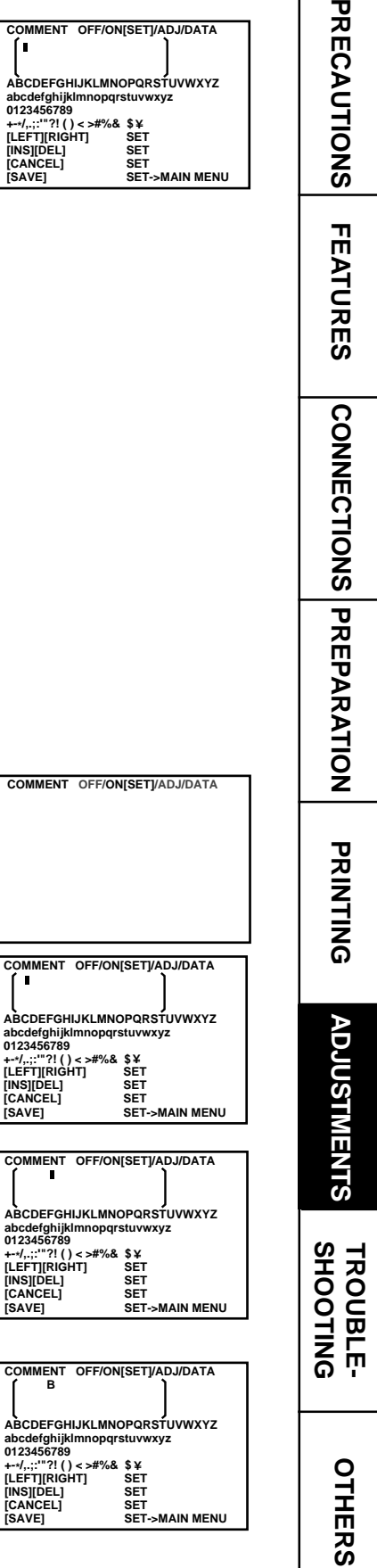

**L**<br>ABCDEFGHIJ

**COMMENT C ABCDEFGHIJ** 

**ABCDEFGHIJ** 

#### 5**Repeat steps** 2 **to** 4 **to complete a comment.**

- Skip  $\boxed{2}$  if you do not change the cursor position.
- Only one comment can be stored regardless of the program number you chose in SAVE PRG. Same comment will be stored in PRG.1 through PRG3. Different comments cannot be stored in each program.
- When printing in FIELD mode, the comment is a little lower in quality.

## **MEMORY POSITION Memory and Position setting display**

The print area settings made with this menu can be memorized as a user program setting.

LINE Selects whether showing a frame of print area or not.

**OFF** A frame of print area is not shown.

**ON** A frame of print area is shown.

- When LINE is set to "ON", the monitor colour may be changed, or the image may become unstable horizontally, depending on the H-POSI setting. In this case, set LINE to "OFF".
- When the frame becomes over the setting area, the frame colour turns black.
- The frame is not displayed on the memory image.

**H-POSI** Changes the horizontal start position of input signal The whole data image can be moved horizontally by changing the setting number. Setting area  $-8 \sim +8$ 

- When setting minus value too large, the right side of the memory image is clipped on the monitor. However, it is printed normally.
- **V-POSI** Changes the vertical start position of input signal The whole data image can be moved vertically by changing the setting number. Setting area  $-10 \sim 0$

#### **H-START** (H-Position)

Sets H-Position to special signal timing. Select "FRONT" when the image is unbalanced and cannot be corrected by H-POSI on basic printing. When selecting FRONT, AFC in SERVICE MENU does not work and the top part of the printing image may curved during VTR special play back.

**NOR**(Normal) When inputting PAL input signal

**FRONT** When inputting special input signal

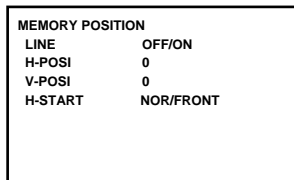

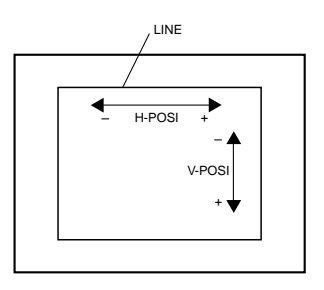

## **SERVICE MENU ITEMS**

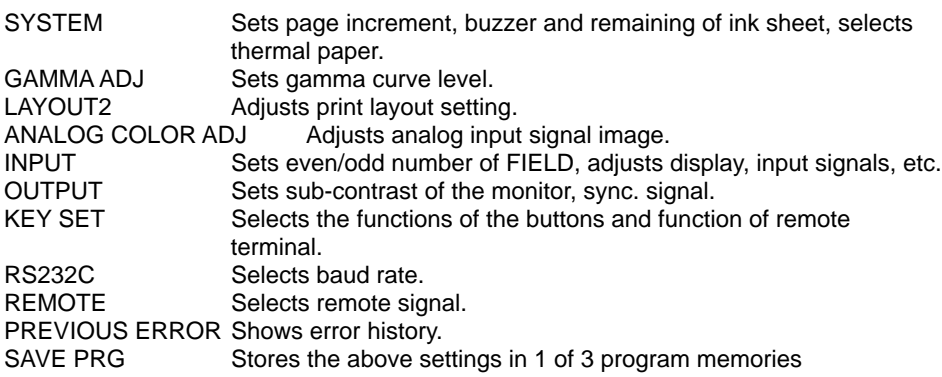

## **OPERATING SERVICE MENU**

1**Press MENU button on the remote control unit.**

MAIN MENU is displayed.

- 2**Press STOP buttons on the remote control unit at the same time.** SERVICE MENU is displayed.
- **3** Select your desired item by pressing **△** or ▼ on the remote control **unit.**
- 4**Press** ] **button to open a sub menu.**

**5** Select an item you wish to adjust by pressing  ${\blacktriangle}$  or  ${\blacktriangledown}$ .

#### **6** Press < or  $\triangleright$  button to select an item or change value.

#### 7**Press SET button.**

SERVICE MENU is displayed. "SAVE PRG 1/2/3/CANCEL" is selected. This menu lets you select a program memory (1-3) to store your new settings.

#### $\boxed{8}$  **Press < or**  $\blacktriangleright$  **button to select the program memory numbers of 1, 2 or 3 to store the setting.**

The program is replaced. In case of keeping the stored program, do not select the program memory number in which the setting is stored. If you wish to cancel the setting, select "CANCEL".

#### 9**Press SET button.**

When selecting PRG1 to set, "1" is chosen. When memorizing in a different program memory number, select the number of the program. The setting is completed and the normal screen is displayed.

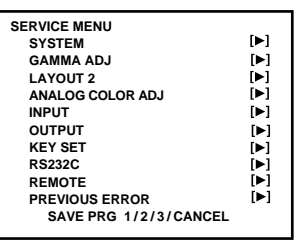

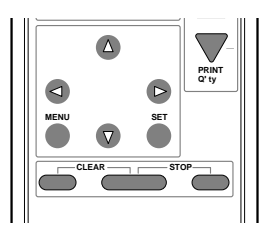

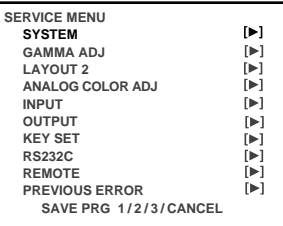

(EXAMPLE) Selecting SYSTEM SETUP display

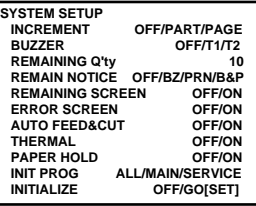

**OTHERS SHOOTING TROUBLE- ADJUSTMENTS**

TROUBLE-<br>SHOOTING

OTHERS

**ADJUSTMENTS** 

**CONNECTIONS**

**CONNECTIONS PREPARATION** 

**PRINTING** 

## **SYSTEM SETUP System setting display**

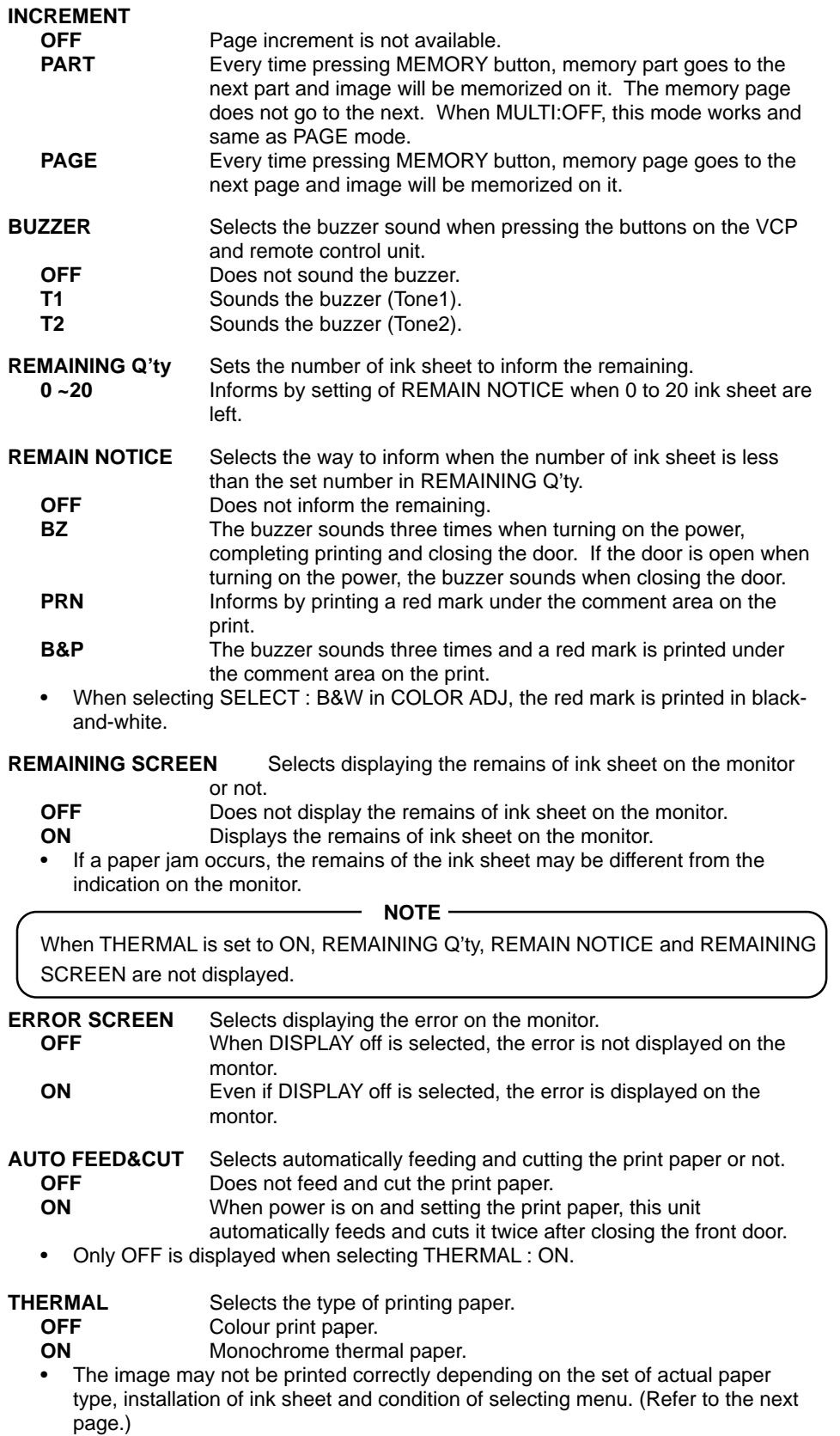

• When using thermal paper, do not install the ink cassette.

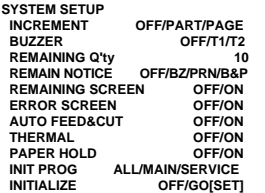

#### **PAPER HOLD** Sets to hold the printed paper or not.

**OFF** Printed paper is cut and released.

- 
- **ON** Printed paper is held at the print outlet after cut. Pull the paper out when necessary.
- When selecting THERMAL : ON, this menu changes to AUTO CUT.
- It is recommended not to leave the printed paper holding at the print outlet. Some malfunction may occur.
- Do not turn off the power while holding paper.
- When PAPER HOLD is set to ON, MENU button and COLOR ADJ button on the remote control unit are not avilable.

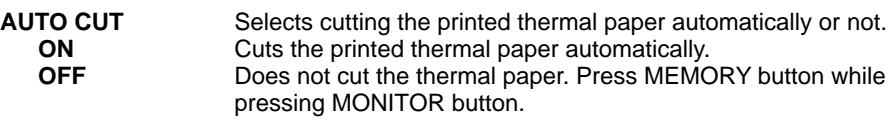

This menu is displayed only when THERMAL : ON is selected.

**INIT PROG** (Initialize program)

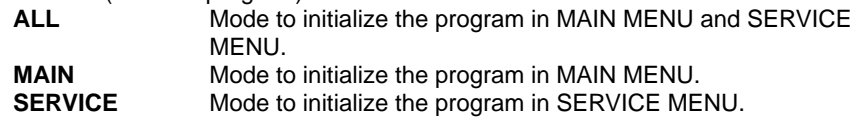

#### **INITIALIZE**

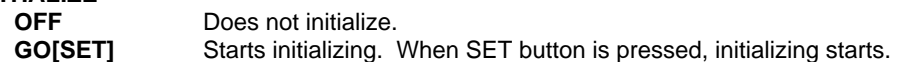

**Setting and type of print paper / Print result**

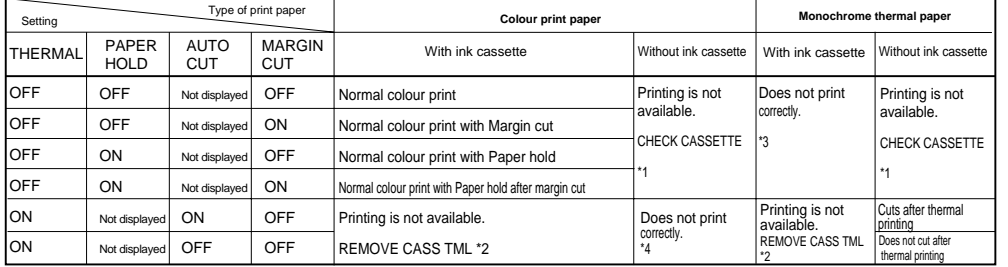

\*1, \*2 This error is displayed when turning the power on, and closing the door.

\*3 In this case, remove the thermal paper and install the colour print paper.<br>
\*3 In this case, remove the colour print paper and install the chemal paper.

In this case, remove the colour print paper and install the thermal paper.

#### **NOTE**

- When setting THERMAL to OFF after thermal printing with setting AUTO CUT to OFF, "PUSH FEED&CUT5" is displayed on the monitor and LCD. In this case, press MEMORY button with holding MONITOR button to cut the printed paper.
- When selecting AUTO CUT : OFF, make sure to cut the printed paper before turning off the power.

## **GAMMA ADJ Gamma level setting display**

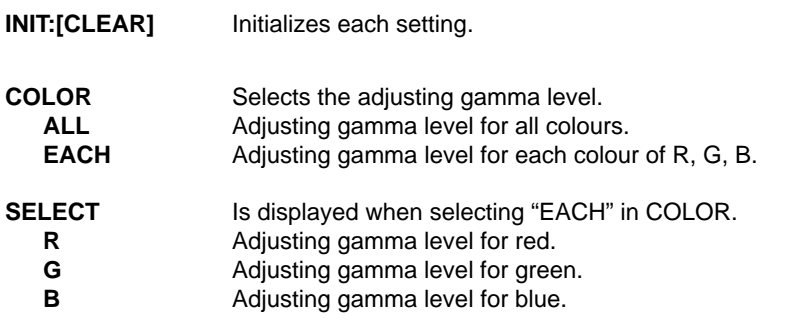

Changing gamma curve:

Use the  $\blacktriangle$ ,  $\blacktriangledown$  buttons on the remote control unit to select the Hi/Mid/Low gamma point to set.

Also Use  $\blacktriangleleft$ ,  $\blacktriangleright$  buttons to input setting level.

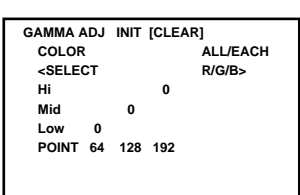

**OTHERS** 

#### **Hi/Mid/Low** Adjusts the colour depth of image by selected point.

**POINT(Hi/Mid/Low)** Selects the point to adjust the colour depth.

(EXAMPLE) Pointing lighter colour much lighter; Set the setting level for POINT(Hi) and Hi higher.

**NOTE**

It takes time to set the gamma value by CPU. Wait until the normal display is shown after pressing SET button.

It may also take time to switch the program when the value of gamma setting is changed.

## **LAYOUT2 Layout setting display 2**

- **PRN V AREA** Adjusts the vertical position of memory image.
	- Setting area -10  $\sim$  10 (adjusts 2 lines each)
	- This menu is displayed only when IMAGES is set for 2 in L size paper. • PRN V AREA permits adjustment of the vertical position of the image so that the clipped part of the image can be moved higher and lower.
- **SEPARATE** Selects whether a white frame is added to each print or not. **OFF** Prints without white frame. (A white frame appears according to
	- the settings of LAYOUT) **ON** Prints with white frame.
- 

**MARGIN CUT** Cuts the margin of the printed paper.

- This function is very convenient to stick the printed image on the card. The figure shows S size print paper setting.
- **OFF** Margin is not cut.

**ON** Margin is cut.

• Only OFF is displayed when selecting THERMAL : ON.

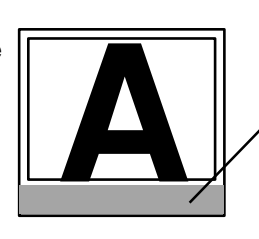

**LAYOUT2**

**MARGIN CUT** 

**PRN V AREA (L2 ONLY) 0(-10~10) SEPARATE OFF/ON**

> Gray part is cut when MARGIN CUT is ON.

## **ANALOG COLOR ADJ Analog colour adjustment display**

• This menu is used to adjust the image of analog input signal before storing in the memory.

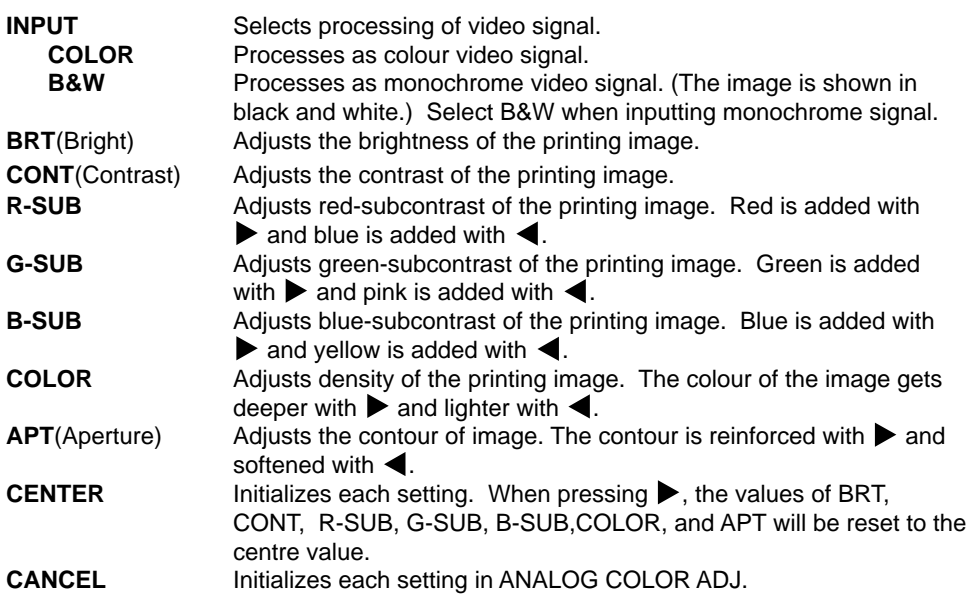

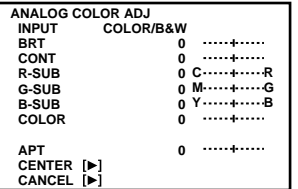

## **INPUT Input signal setting display**

• Set this menu before memorizing image.

**FIELD** The odd and even field lines will be reversed depending on the input interlaced signal. Printing image is not clear so that the odd and even field lines may be reversed depending on the input interlaced signal. In this case, FIELD is set to "REV". (The image disorder cannot be seen in monitor display.) **NOR**(Normal) Does not reverse FIELD as remaining the input interlaced signal. **REV**(Reverse) Reverses the even and odd numbers of FIELD.

**AFC** (Automatic frequency control)

The image distortion on the top may occur when the VCR image is special input such as in pause, field-by-field playback, or FF playback mode. Also, the image is not printed correctly because of a weak TV signal. In this case, set the AFC function to "ON".

- The image distortion on the top may occur by the special signal when AFC is set to "ON". In this case, set to "OFF".
- This function menu is invalid when selecting "FRONT" on H-START of MEMORY POSITION in MAIN MENU.

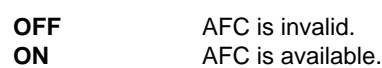

**AGC** (Automatic gain control)

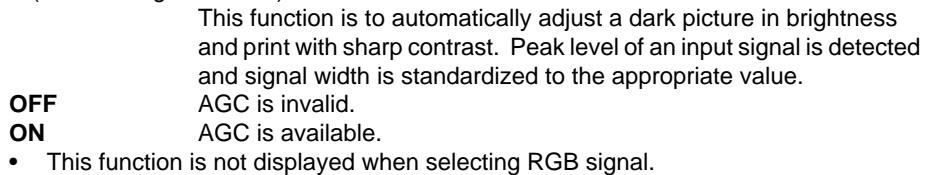

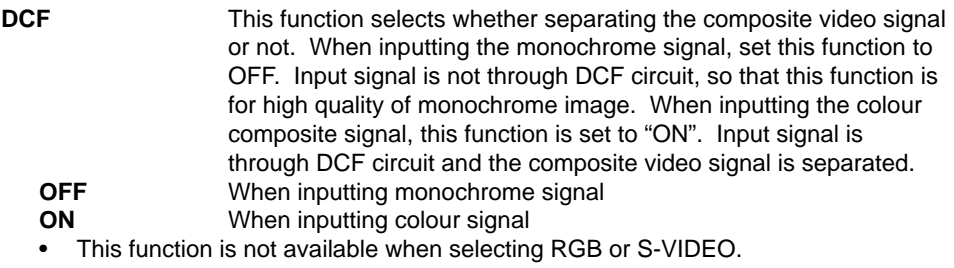

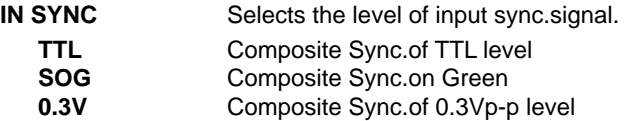

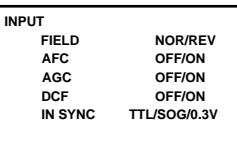

## **OUTPUT Output signal setting display**

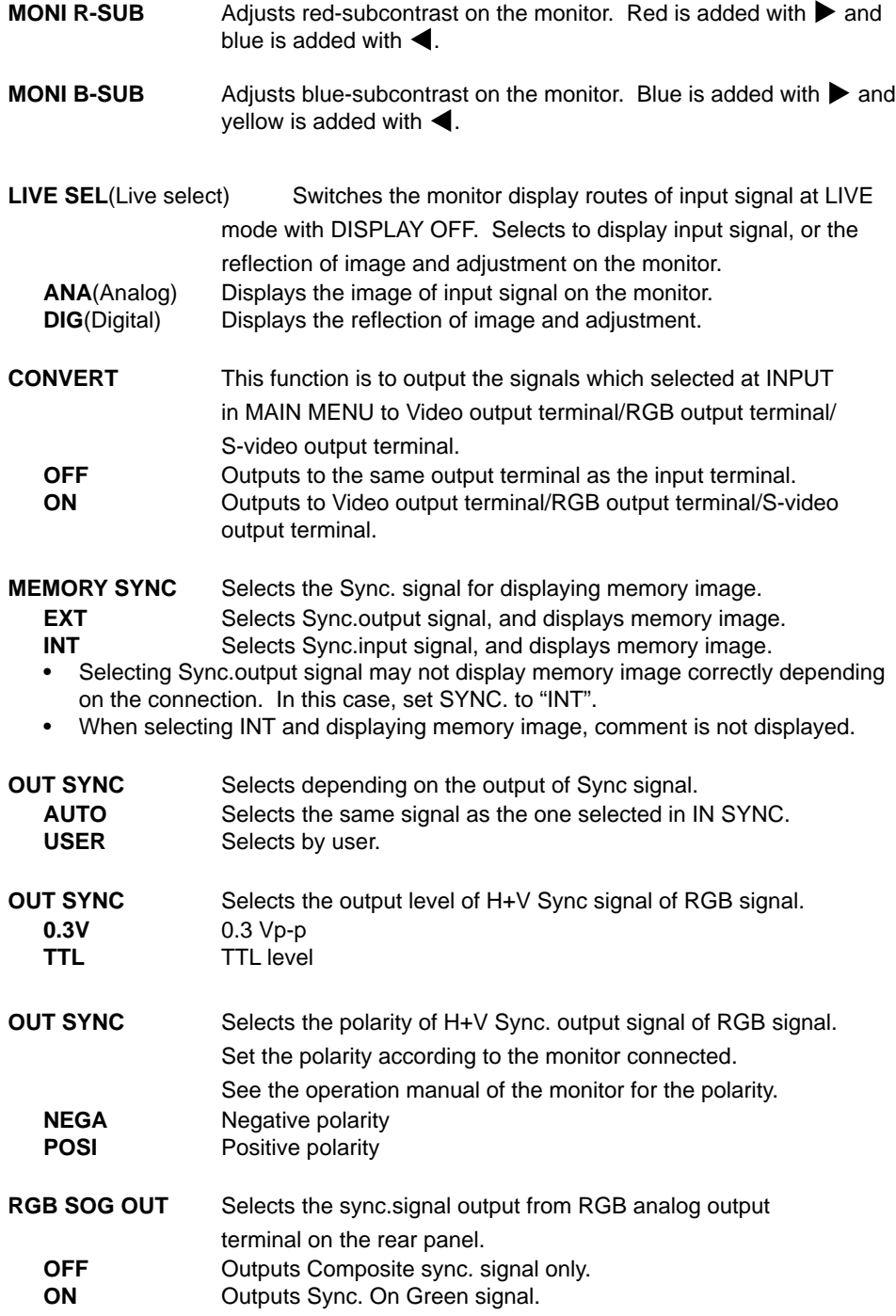

## **KEY SET Button function setting display**

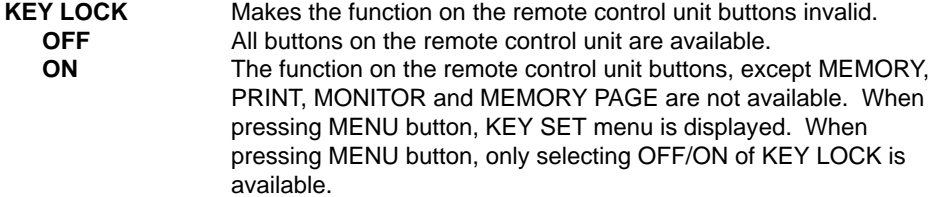

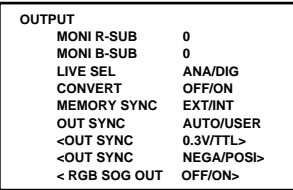

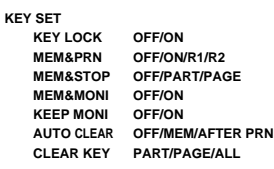

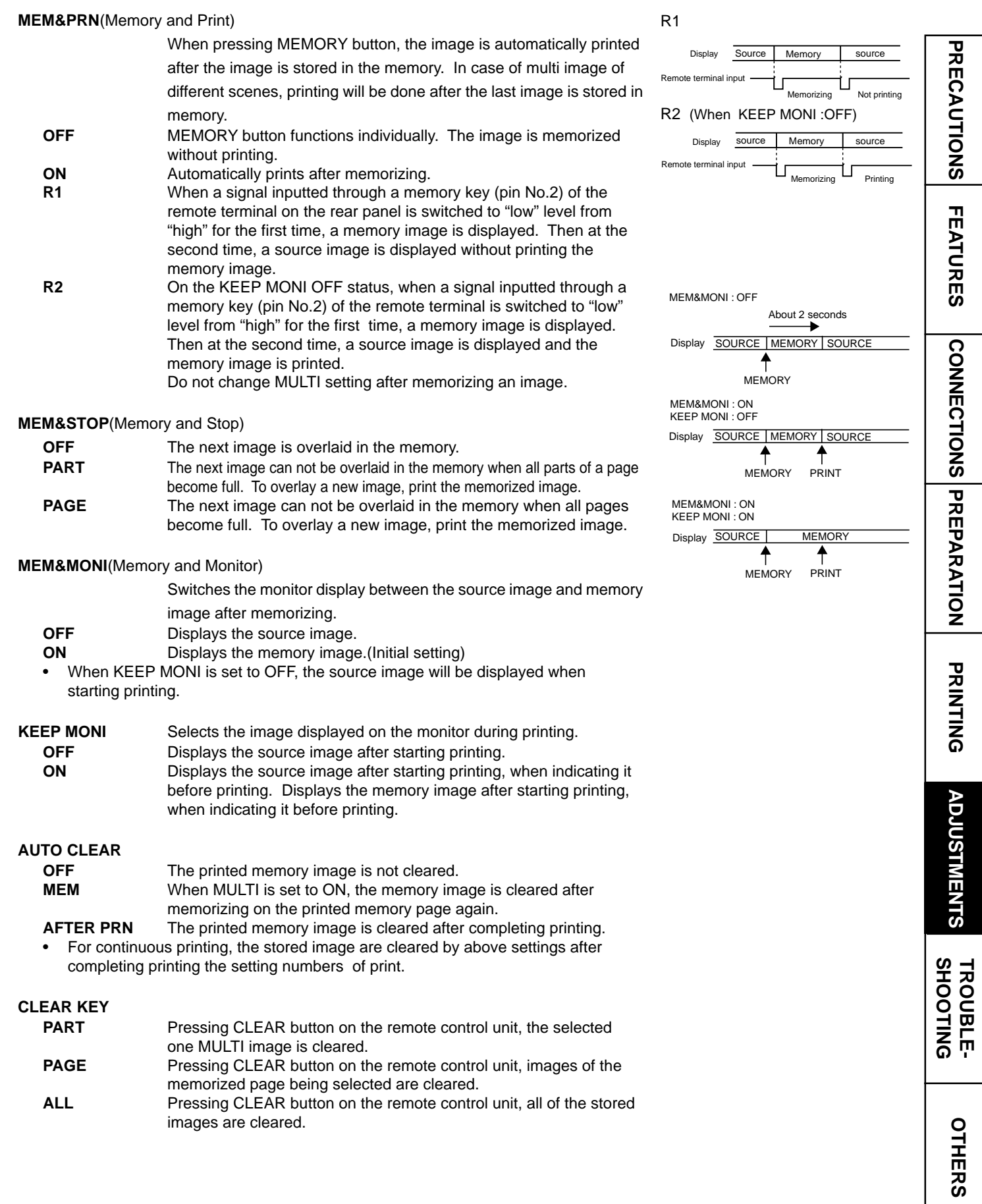

# **51**

## **RS232C SET RS-232C signal setting display**

- This menu does not work when selecting THERMAL : ON or MULTI : OFF(PRN SELECT).
- **BAUD RATE** Set the baud rate of RS-232C. Set the baud according to the connecting device.
- **COMMAND TYPE** Sets the command type of RS-232C. Selects the command type of RS-232C to control this unit. • Select "A" for normal setting. Depending on the connected equipment, select "B" or "C".

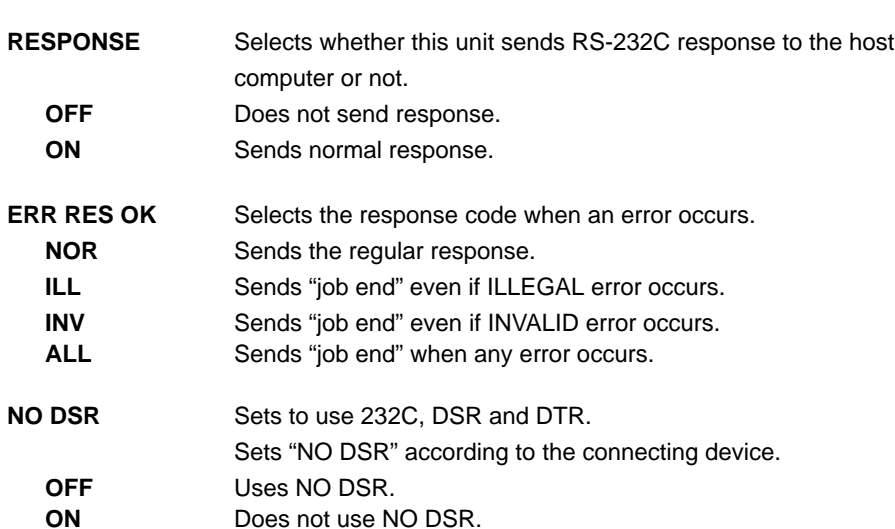

**RS232C SET BAUD RATE 1200/2400/4800/9600 COMMAND TYPE A/B/C RESPONSE OFF/ON ERR RES OK NO DSR OFF/ON** 

## **REMOTE SET Remote signal setting display**

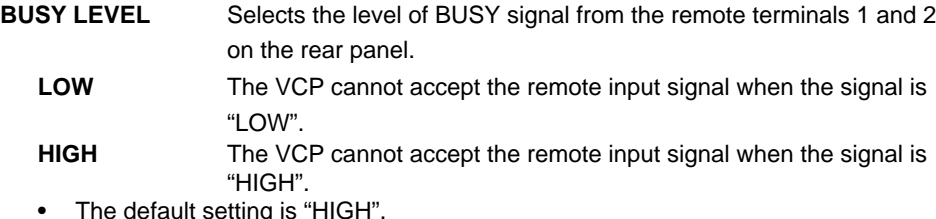

**REMOTE SET BUSY LEVEL LOW/HIGH BUSY1,2 SELECT PRINTING OFF/1/2/1&2 MECHA ERR OFF/1/2/1&2 MEDIA ERR OFF/1/2/1&2 MEMORY STOP OFF/1/2/1&2 STROBE 1V STROBE 2V OFF/1/2/1&2 REMAINING OFF/1/2/1&2**

• The default setting is "HIGH".

**BUSY 1,2 SELECT** Selects when the BUSY signal is outputted from the remote terminals 1 and 2 on the rear panel.

- **PRINTING** Outputs BUSY signal during printing.
- **MECHA ERR** Outputs BUSY signal when a mechanical error occurs in this unit or IC chip is not installed. BUSY signal is also outputted when the printing mechanism is pulled out or the menu is displayed on the monitor.

**MEDIA ERR** Outputs BUSY signal when an error for paper or ink sheet occurs.

**MEMORY STOP** Outputs BUSY signal when MEMORY button is not functioning.

**STROBE 1V** After outputting BUSY signal, memory is taken in by waiting to 1 vertical period.

- **STROBE 2V** After outputting BUSY signal, memory is taken in by waiting to 2 vertical periods.
- **REMAINING** Outputs BUSY signal while the remains of ink sheet becomes the value set in REMAINING Q'ty.

• When either STROBE 1V or STROBE 2V is set to OFF, the other is available for setting.

STROBE : 1V, BUSY LEVEL: HIGH in REMOTE SET of SERVICE MENU

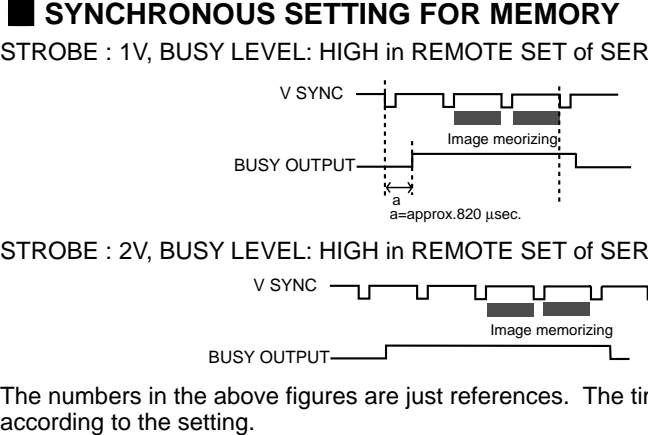

STROBE : 2V, BUSY LEVEL: HIGH in REMOTE SET of SERVICE MENU

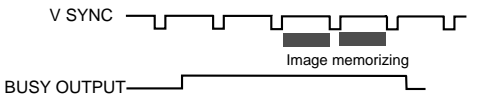

The numbers in the above figures are just references. The timing may be different

## **PREVIOUS ERROR Error display**

This function displays the most recent types of error.

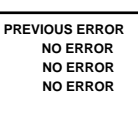

## **ERROR MESSAGES**

If for some reason printing is not possible or error occurs during printing, the error message will be displayed on the monitor screen or LCD.

In this case, follow the procedure described below.

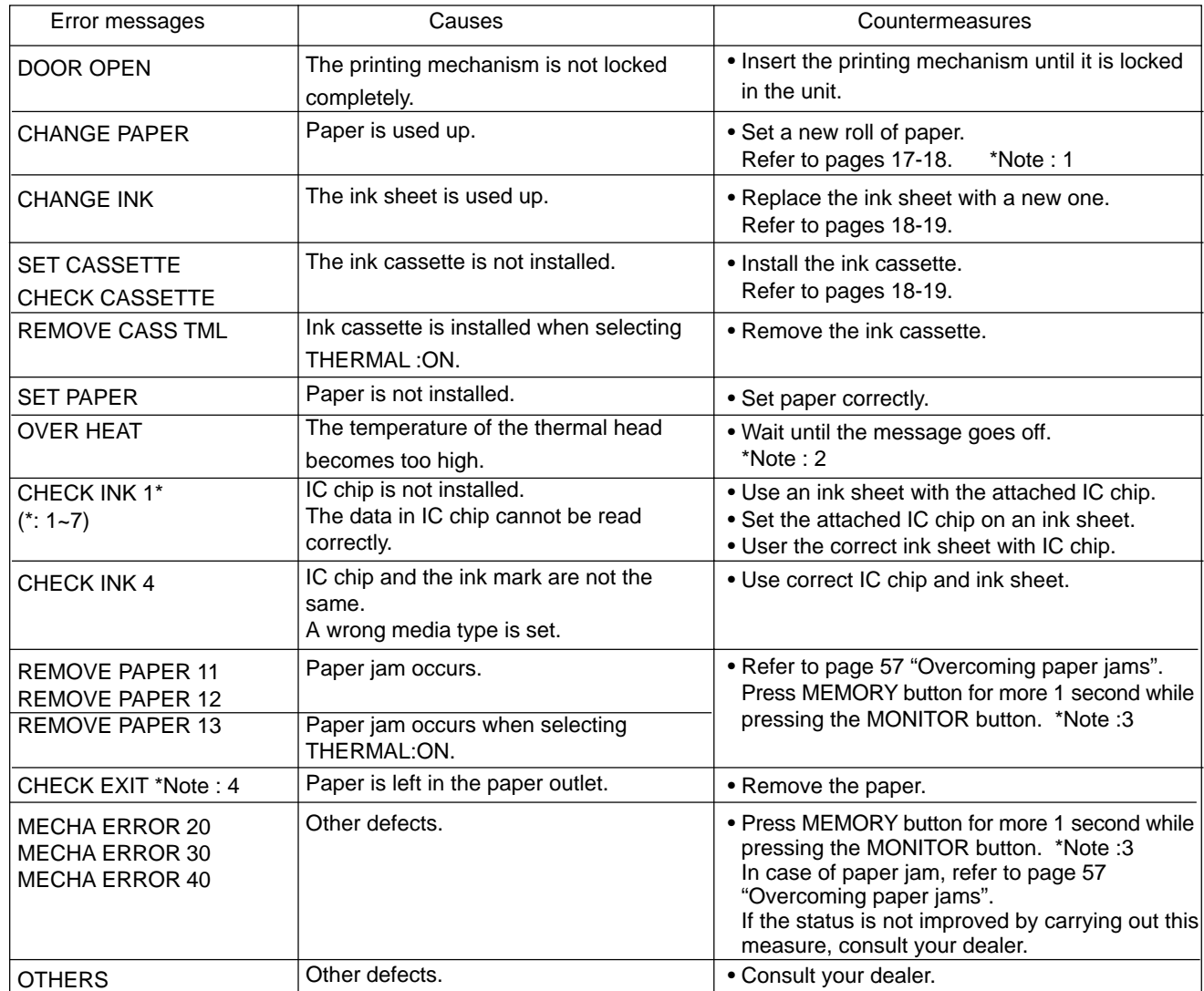

\*Note : 1 The image may not be printed completely.<br>\*Note : 2 When setting the continuous printing, the c

When setting the continuous printing, the continuous printing is carried out after the error message goes off.

\*Note : 3 This is an operation for initialization. **Make sure to press the MONITOR button first.** If MEMORY button is pressed first, a new image will be stored in memory erasing any previously stored image.

\*Note : 4 During error status, the buzzer keeps sounding.

#### **Other messages**

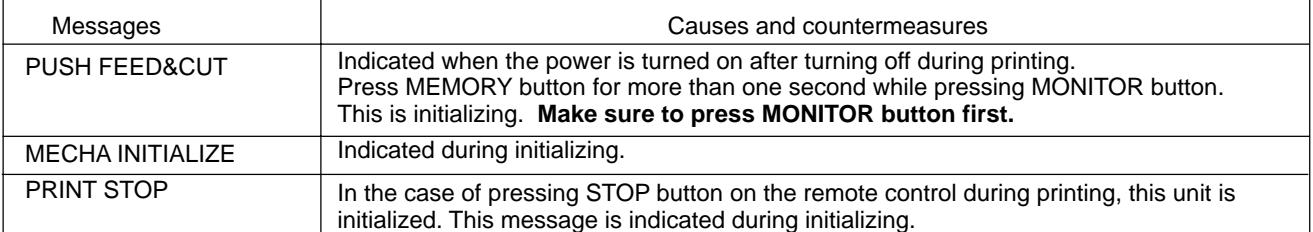

#### **NOTE**

• FEED&CUT (paper feeding and cutting) may not work when "PUSH FEED&CUT\*" or "MECHA ERROR\*\*" is displayed. In this case, pull the printing unit out to remove the print paper and re-install it. Then, close the printing unit and press MEMORY button while pressing MONITOR button again.

• If turning off the power during printing or stand-by, and turn on the power again with THERMAL : ON and AUTO CUT : OFF, "PUSH FEED&CUT\*" is displayed. In this case, make sure to remove the printed part with scissors etc, and press MEMORY button while pressing MONITOR button to feed & cut.

## **BEFORE CALLING FOR SERVICE**

**2** Use the following troubleshooting chart to try to resolve any apparent defect in operation. If you are unable to resolve the problem, unplug the power cord and contact your dealer.

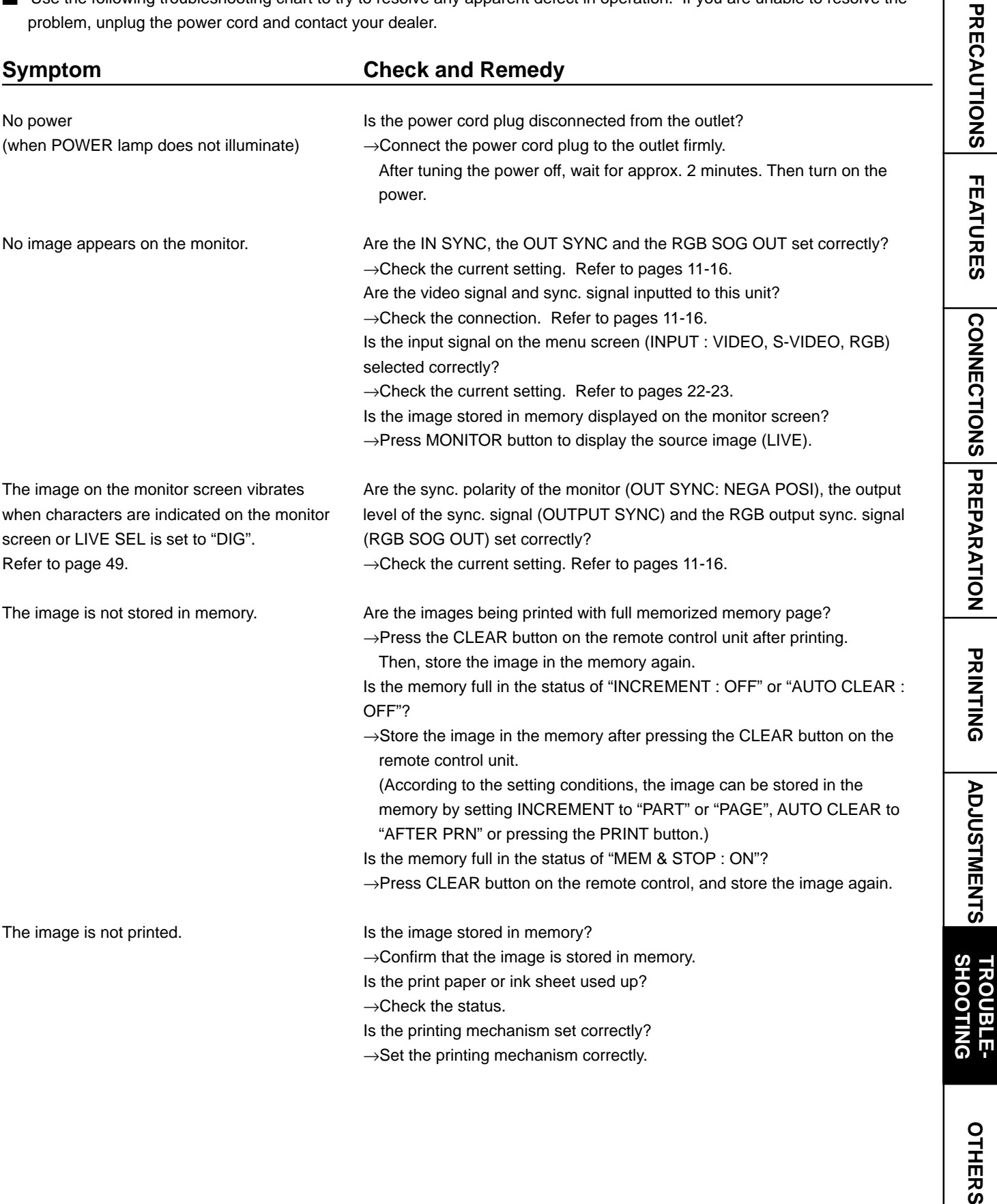

OTHERS

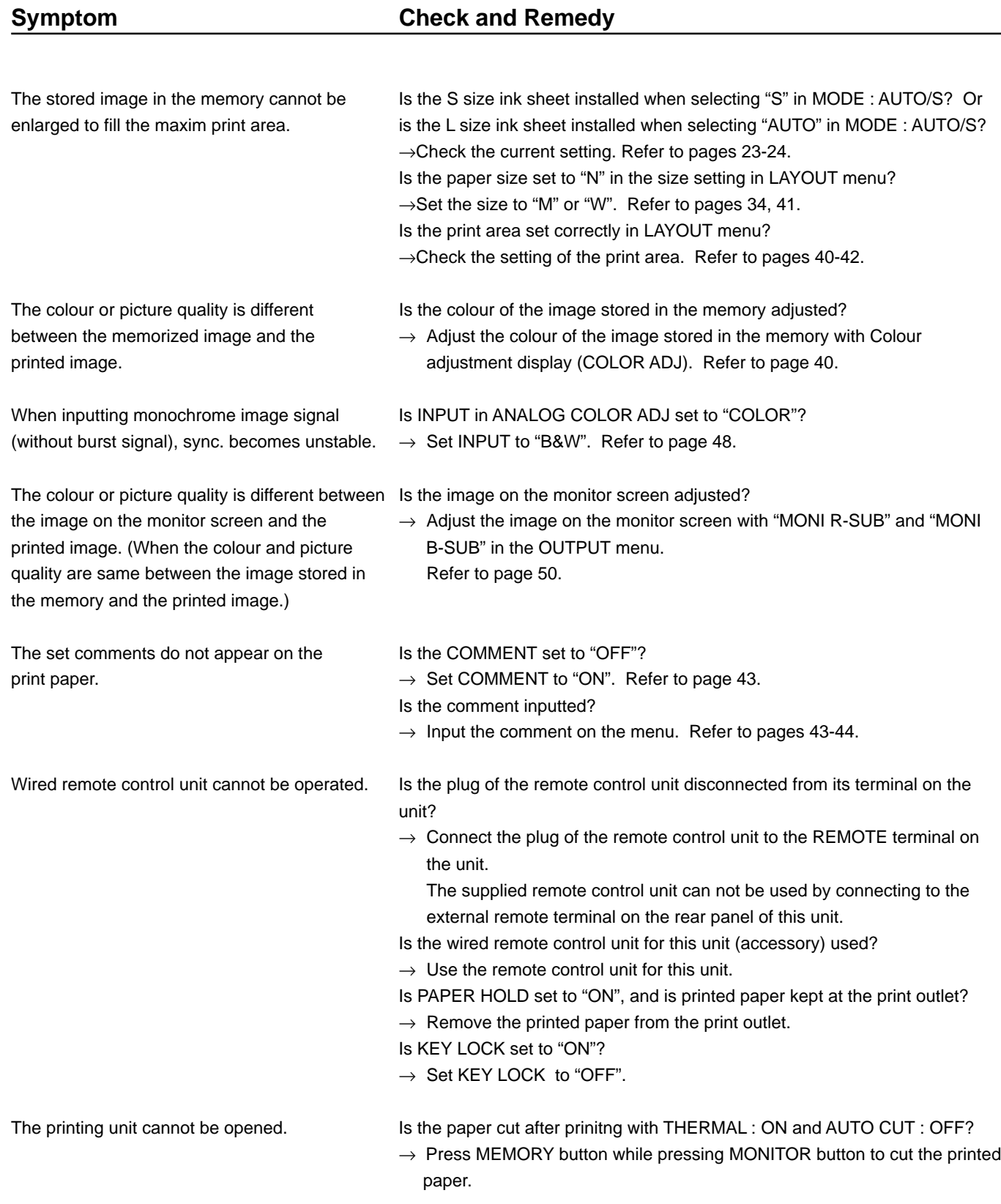

## **OVERCOMING PAPER JAMS**

1**Press OPEN button to pull out the printing mechanism.** When it is not working, turn off the power once. Then try to press OPEN button again.

2**Remove the ink cassette with ink sheet.**

3 **Remove the print paper as shown right.**

4**Cut the defective part of the print paper with scissors.**

5**Cut both edges of the print paper.**

6**Install the print paper. (Refer to pages 17-18.)**

**NOTE**

To feed the print paper, press MEMORY button while pressing MONITOR button. When carrying out this procedure, make sure to press MONITOR button first. If MEMORY button is pressed first, a new image will be stored in memory and the previously memorized image will be erased.

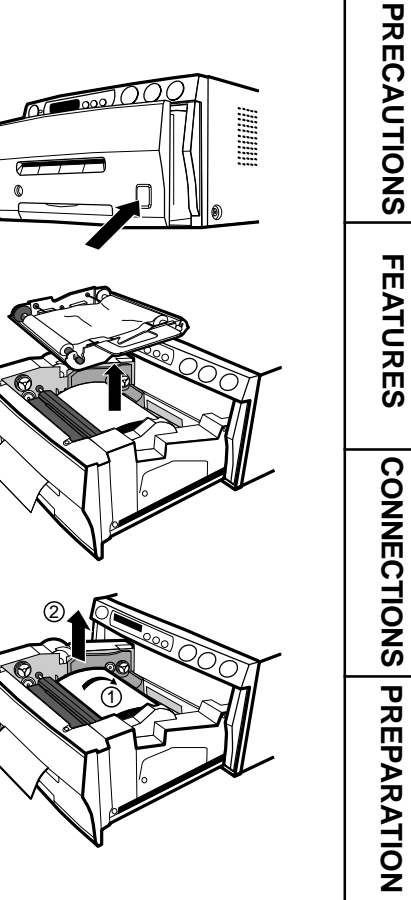

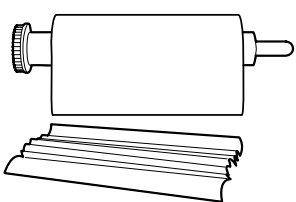

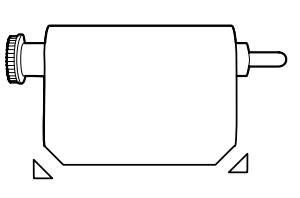

**CONNECTIONS**

**ADJUSTMENTS PRECAUTIONS FEATURES PREPARATION**

**PRINTING**

**PRINTING** 

ADJUSTMENTS

## **CLEANING**

## **CLEANING**

Cleaning as indicated below will help maintain stable printer operation and extend the printer's life.

#### **Preparations**

Alcohol (isopropyl alcohol) Tissue paper (Fold in half about 4 times, and use the folded side to clean.) Cotton buds Cleaning kit (Option)\*

Other : Cleaner pen (Option)\* \*Please ask the dealer about options.

Make sure to turn off the power before cleaning.

#### 1**Press OPEN button to pull the printing mechanism out.**

#### 2**Remove the ink cassette and print paper.**

#### 3 **Wipe the ink sheet sensor.**

Clean the parts circled in the right figure. Wipe with tissue paper etc. which is soaked in a small amount of alcohol carefully.

#### 4 **Wipe the ink sheet sensor reflection plate.**

Clean the metal reflection plate. Wipe with tissue paper etc. which is soaked in a small amount of alcohol carefully.

#### 5 **Wipe the head.**

Cleaning the part under the thermal head which develops heat. Wipe the head cleaning part carefully with tissue paper etc. which is soaked in a small amount of alcohol.

#### **NOTE** • Do not damage the thermal head.

- When the symptom of the poor print quality is not corrected even if the head is cleaned, replacing the thermal head is required. Contact your dealer.
- Thermal head is hot right after printing. Wait until the head temperature is low when cleaning the thermal head.

#### 6 **Clean the rubber roller.**

The seal paste and dust etc. are stuck on the rubber roller if you use it for a long time. Wipe with tissue paper etc. which is soaked in a small amount of alcohol carefully.

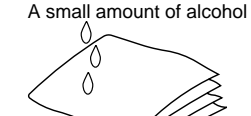

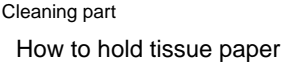

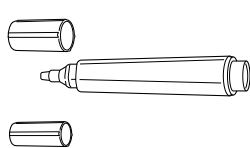

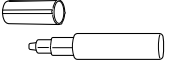

Cleaner pen (Option)

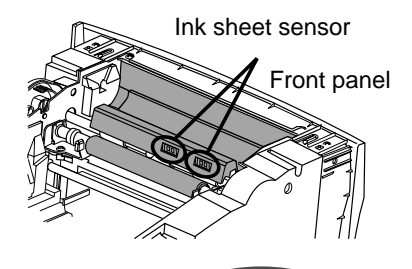

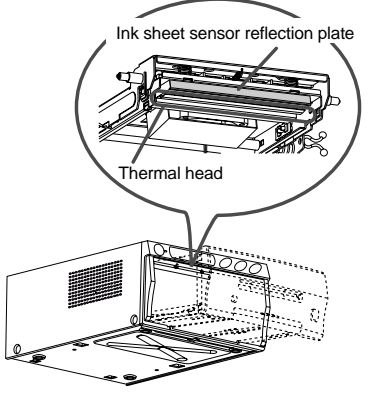

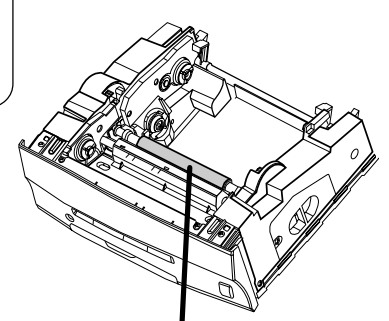

Rubber roller

## **SPECIFICATIONS**

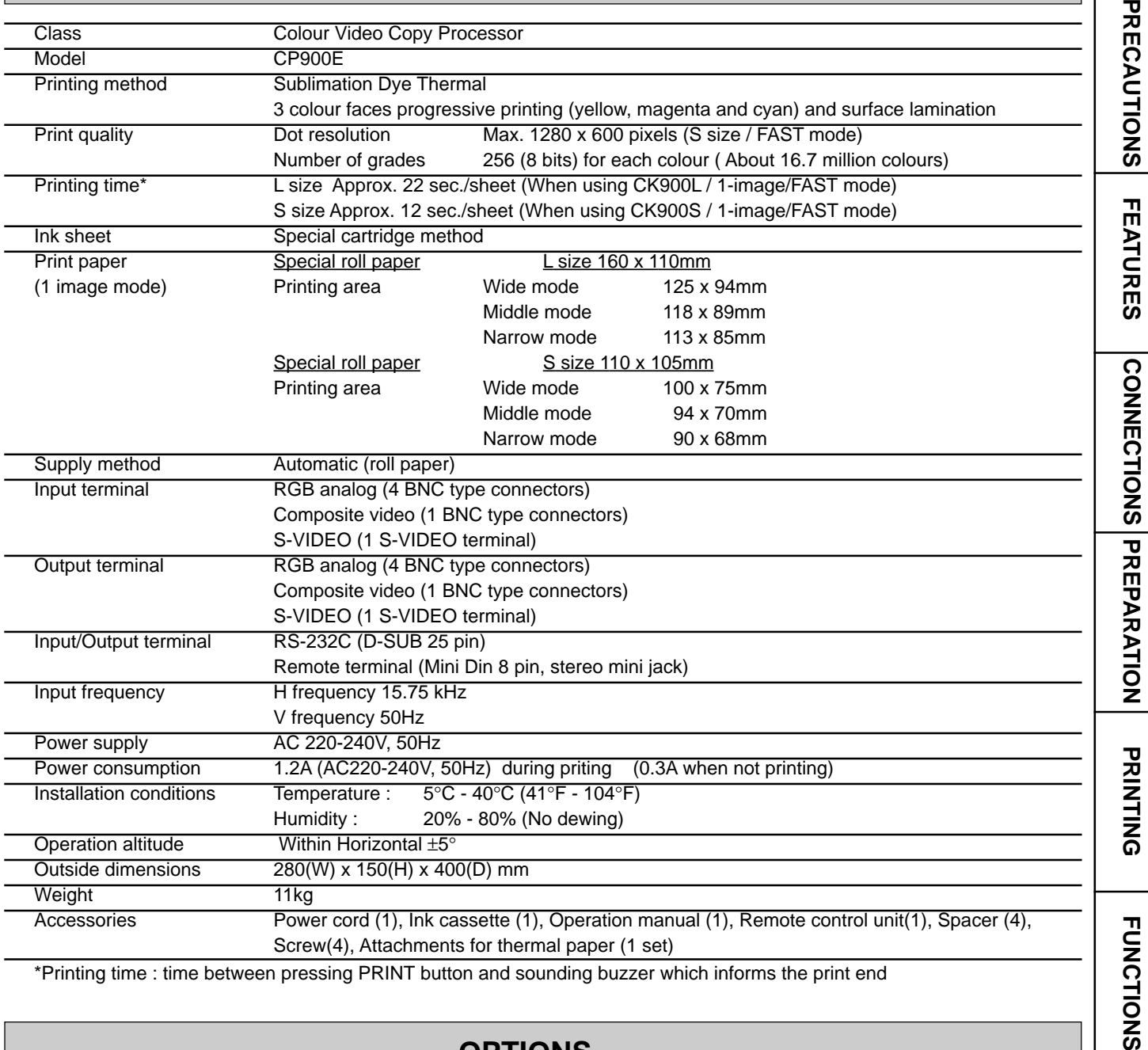

\*Printing time : time between pressing PRINT button and sounding buzzer which informs the print end

## **OPTIONS**

#### **PAPER SHEET SET**

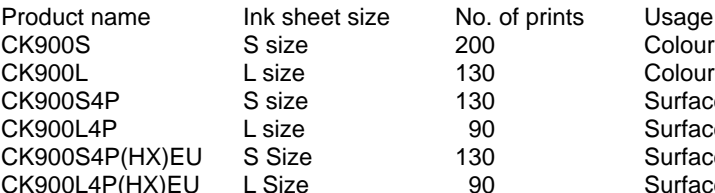

#### 2 **THERMAL PAPER**

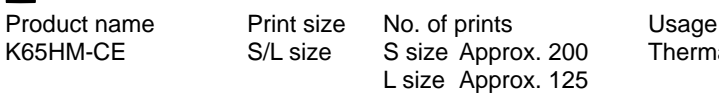

#### **PAPER INK SHEET CASSETTE**

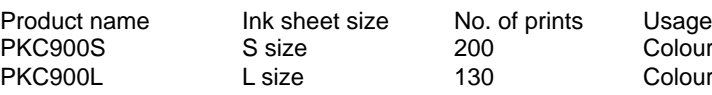

Thermal print

Colour print Colour print

Surface-laminated colour print Surface-laminated colour print

Surface-laminated colour print for ID photo Surface-laminated colour print for ID photo

Colour print Colour print

**ICTIONS TROUBLE-<br>SHOOTING OTHERS SHOOTING TROUBLE-**

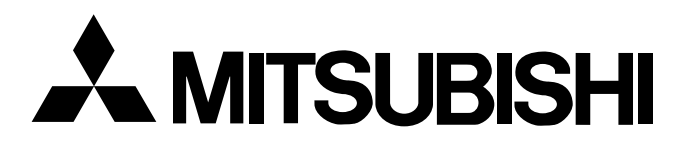

#### **Mitsubishi Electric Europe B.V.**

#### **UK Branch**

Travellers Lane, Hatfield, Herts. AL10 8XB, England, U.K. Phone (1) 707 276100 FAX (1) 707 278755

#### **German Branch**

Gothaer Strasse 8, Postfach 1548, 40880 Ratingen 1, Germany Phone (2102) 4860 FAX (2102) 486-732

#### **French Branch**

25, Boulevard des Bouvets - 92741 NANTERRE cedex Phone (01) 55.68.55.00 FAX (01) 55.68.57.31

#### **Italian Branch**

Centro Direzionale Colleoni, Palazzo Perseo-Ingresso 2, Via Paracelso 12, 20041 Agrate Brianza, (Milano) Italy Phone (039) 60531 FAX (039) 6057694

#### **Benelux Branch**

Nijverheidsweg 23 A, 3641 RP. Postbus 222, 3640 AE Mijdrecht Phone 02972-82461 FAX 02972-83936

#### **Spanish Branch (Barcelona)**

Sucursal en españa Polígono Industrial "Can Magí", Calle Joan Bucallà 2-4, Apartado de Correos 420, 08190 Sant Cugat del Vallês, Barcelona, Spaín Phone 93.5653154 FAX 93.5894388

> Manufactured by Mitsubishi Electric Corporation 1 Zusho Baba, Nagaokakyo-city, Kyoto Japan